# **Training for On-Line Budget Transfers (BTs)**

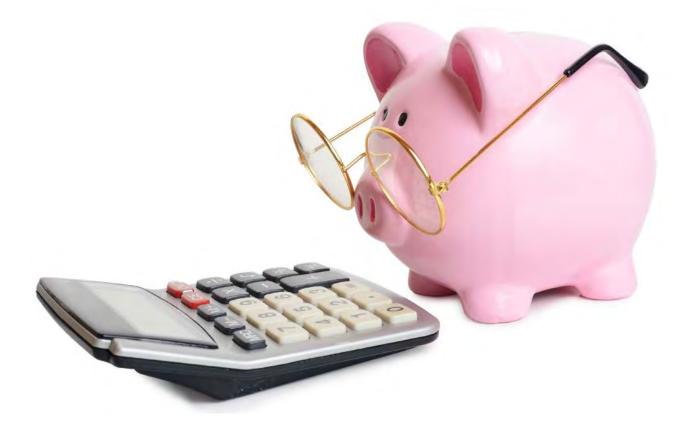

# **Presented by: Office of University Budgets**

# Table of ContentsTraining for On-Line Budget Transfers (BTs)

| Introduction                                                                               |    |
|--------------------------------------------------------------------------------------------|----|
| Purpose                                                                                    | 1  |
| Getting Started                                                                            | 1  |
| Items to Note                                                                              | 1  |
| Reminders                                                                                  | 3  |
| Fund Type                                                                                  | 4  |
| Fund Type List                                                                             | 7  |
| Journal Type (Rule Code)                                                                   |    |
| • W01                                                                                      | 8  |
| • W02                                                                                      | 8  |
| • W03                                                                                      | 9  |
| • W04                                                                                      | 9  |
| • W05                                                                                      | 10 |
| • W06                                                                                      | 10 |
| • W07                                                                                      | 11 |
| • W08                                                                                      | 11 |
| • W11                                                                                      | 12 |
| • W12                                                                                      | 12 |
| • W13                                                                                      | 13 |
| • W19                                                                                      | 13 |
| Sponsored Research Journal Type (Rule Code)                                                |    |
| • BD02                                                                                     | 14 |
| • BR24                                                                                     | 14 |
| • GRTS                                                                                     | 14 |
| Instructions and Screen Shots – On-line Budget Transfer                                    | 15 |
| Approver                                                                                   | 23 |
| Initiator's Incomplete BTs                                                                 | 29 |
| Trouble Shooting                                                                           |    |
| NSF Override                                                                               | 34 |
| Document Retrieval [FOADOCU]                                                               | 36 |
| • Find a Document Number                                                                   | 40 |
| • Find a Document in Banner                                                                | 42 |
| Approval History                                                                           | 43 |
| Reports from Banner ERP System                                                             |    |
| Banner Access Request                                                                      | 44 |
| • Fund/Orgn/Security                                                                       | 46 |
| Reports from Information Navigator                                                         | 40 |
| Approver's Document Detail                                                                 | 49 |
| Budget Availability-Approver                                                               | 51 |
| Budget Availability By Activity Code     Dedect Constant Description                       | 53 |
| Budget Control Proof List-Detailed     Decument Detail By Status                           | 55 |
| Document Detail By Status     Unbudgeted Cosh Amproven                                     | 57 |
| Unbudgeted Cash-Approver     Creat Incention to Date by Creat w/Fund                       | 59 |
| Grant Inception to Date by Grant w/Fund Create a Pudget Transfer by using the Conv Feature | 61 |
| Create a Budget Transfer by using the Copy Feature                                         | 65 |

## Introduction

**Purpose:** The on-line budget transfer (BT) process in Banner will allow BTs to be routed electronically through the system.

**Getting Started:** For you to begin using on-line BTs, you must have:

- Completed Banner Navigation Online eLearning Course Training.
- Completed the Following Courses in SCOOP
  - Budget 100 "Where does the money go?"
  - Budget 101 "Budget Basics (Non-RAE)"
  - Budget 102 "Budget Transfers & Reports"
- Attended and completed On-Line BT training until you are familiar with the entire process.
- Applied and been approved for Banner Access for on-line BTs as an Initiator and/or Approver.

#### Items to Note:

- 1. **Budget Transfer Form:** The form validates Indexes. However, note that the form does not validate Activity Codes and Account Codes.
- 2. **Cash Moves:** To request a cash move (actual \$) from one department to another department, you must submit a journal entry document to Financial Services.
- 3. **Transfer-out Budget:** Before a cash move can be completed by Financial Services, the department giving the cash must provide sufficient transfer-out of budget (account code 8500). (Rule Codes W03, W04, W05, W06, W07, W08, W11, W13, and W19)
- 4. Record Keeping of BT: Since the Office of University Budgets does not receive an official BT form (hard copy) to give to Financial Services (for the financial records), we recommend that each department complete a BT form (be sure to write in your J number), if not they must have some documentation in their office to be available for audit purposes.
  - I. Sign-in to "my.uwf.edu".
  - II. Choose "Budget Transfer Form" and complete.
  - III. You can then save the completed BT form to your files or print it for your files.
  - b. Reasons copy is needed for your files:
    - I. The BT document in Banner limits the document description to 35 characters and, many times, this is not sufficient space to explain the purpose of the BT.
    - II. Allow for departments to have further approvals in their files as needed for their BTs which are beyond the capabilities of the routing allowed in Banner.
    - III. Internal and external auditors have requested that departments need to maintain a complete copy of the BT in their departments. When a document needs to be reviewed by the auditors, the department will be contacted by the auditor. Any department without documentation will be held directly responsible by the Auditors.

- 5. Journal Types: Journal Types (Rules Codes) are included in Banner.
  - a. BTs must have a journal type (Rule Code), **one type per BT**, and we currently have identified the following Journal Types (Rule Codes) for BTs that are processed on-line and approved by the Budget Office and/or Research Administration and Engagement (RAE):

## Approved by the Budget Office:

- I. W01 General Revenue (E&G) Budget Transfers
- II. W02 Carry Forward Budget Transfers
- III. W03 Student Activity Funds Budget Transfers
- IV. W04 Athletic Funds Budget Transfers
- V. W05 Contracts & Grants Budget Transfers
- VI. W06 Financial Aid Loan Budget Transfers
- VII. W07 Scholarship Funds Budget Transfers
- VIII. W08 Auxiliary Funds Budget Transfers
- IX. W11 Concession Funds Budget Transfers
- X. W12 Construction Funds Budget Transfers
- XI. W13 Technology Fund Budget Transfers
- XII. W19 Board Approved Fees Budget Transfers

## Approved by Research Administration and Engagement (RAE):

- I. BD02 Sponsored Research Seed/Admin Funds
- II. BR24 Sponsored Research Grant Funds
- III. GRTS Sponsored Research Seed/Admin Funds with Cash
- 6. **Sufficient Budget Available:** Must have sufficient budget available before the BT can be requested.
- 7. **Unbudgeted Cash:** This is a term used in cash carrying accounts, such as Athletics, Auxiliary, Student Affairs, etc, and defined as the difference between your Cash Interfund account balance and all obligations against this account. Available budget, encumbrances, and payables are all considered obligations against Cash Interfund. The difference is what we term "**Unbudgeted Cash**" and is available for you to increase your budget if appropriate.
- 8. **Timing:** BTs must be completed and approved in the same month initiated. Therefore, be aware when processing a BT at the end of the month that, if it is not approved by the last working day, it will be returned to the initiator for a date change and rerouted for approvals.
- Notifications: You will be emailed each morning a list of budget transfers (BTs) awaiting your approval. You may check more often in Banner (FOAUAPP) or The Information Navigator Reports (Approvers Document Detail – BUDG000003).

#### Reminders:

- 1. Cash Moves: You can move cash with the Sponsored Research GRTS Rule Code.
- 2. **Cross divisional requests**: BT documents that are transferring funds outside your division cannot be done as an on-line BT.
  - I. An example of this would be where a Student Affairs' department wants to give funds to a department within Academic Affairs. Student Affairs can do a BT within their departments, but does not have security (authority) over a department within Academic Affairs.
  - II. The Banner security by fund and organization (orgn) will not allow this transaction to be processed.

Therefore, a manual BT will need to be completed by the transferring department and be sent to the Office of University Budgets (Budget Office) to process this BT. This will be submitted through a Jira ticket.

- I. Start an On-Line BT and complete through the first sequence so that a number can be assigned by Banner.
- II. Sign in to my.UWF.edu
- III. Choose Budget Transfer Form and complete, making sure to put the document number assigned by Banner on it.

The departments noted on the paper BT will be receiving an e-mailed completed copy of the BT for their files from the Budget Office until such times as the Jira ticket is complete.

## Fund Type

## To determine which journal type (rule code) to use you must first determine the fund type, also known as the Level 2 Type.

Below is how you find the Fund Type which is used to determine the journal type (rule code).

1. Go to "Information Navigator" under my.UWF.edu.

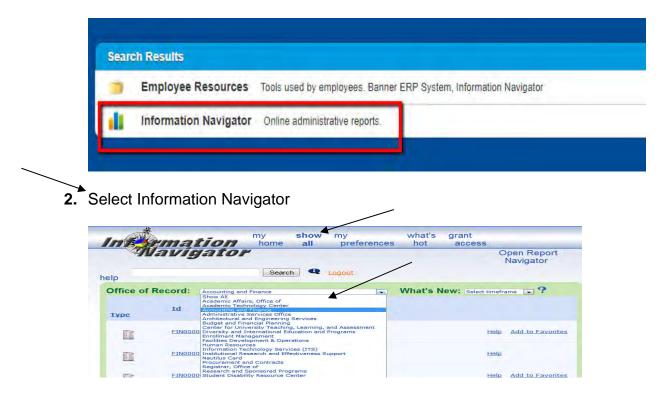

- **3.** Select Show all if the default opens to my home
- 4. In Office of Record select Accounting and Finance

| Office of Record: | Accounting and Finance |                                 | •   | What's New: Select timeframe 💽 ? |      |                 |
|-------------------|------------------------|---------------------------------|-----|----------------------------------|------|-----------------|
| Туре              | <u>1d</u>              | Title                           |     |                                  |      |                 |
| -                 | FIN000019              | Account Hierachy                |     |                                  | Help | Add to Favorite |
|                   | FIN000020              | Activity Code Listing           |     |                                  | Help | Add to Favorit  |
|                   | FIN000027              | Balance Sheet Report            |     |                                  | Help | Add to Favorit  |
|                   | FIN000017              | Cash Balance Sheet              |     |                                  | Help | Add to Favorit  |
|                   | FIN000021              | Cash by Fund Type               |     |                                  | Help | Add to Favorit  |
|                   | FIN000001              | Departmental Activity           |     |                                  | Help | Add to Favorit  |
|                   | FIN000029              | Departmental Activity - Hurrica | nes |                                  | Help | Add to Favorit  |
|                   | FIN000028              | Departmental Summary - EG/C     | CF  |                                  | Help | Add to Favorit  |
|                   | FIN000011              | Fixed Assets by Building        |     |                                  | Help | Add to Favorit  |
|                   | FIN000016              | Fixed Assets Depreciation Deta  | il  |                                  | Help | Add to Favorite |
|                   | FIN000006              | Fully Depreciated Assets        |     |                                  | Help | Add to Favorite |
|                   | FIN000009              | FUND Hierarchy                  |     |                                  | Help | Add to Favorite |

5. Select ID FIN000047 which is titled Fund Hierarchy double click.

| Options                                                                                                    |                   |                              |                 |
|----------------------------------------------------------------------------------------------------|-------------------|------------------------------|-----------------|
| OTES: 1. This report is based on last night's data.<br>Single Fund displays the original date and history that the orgn was establish<br>Single Fund wi Show Levels displays Roll-up Hierarchy. | d in Benner.      | Single Fund                  | High Level Fund |
| Туре                                                                                                    | Financial Manager | High-Level Fin. Mgr.         | Levels          |
| Active 🖗 Inactive 🖗 Both 🖲                                                                                                    |                   | Show High-Jevel Fin. Mgr. 🗍  | Show Levels 🗹   |
| Active 🛈 Inactive 🛈 Both 🖲                                                                                                    |                   | Shorr High-level Fin. Mgr. 🗍 | Show Le         |

- 6. Leave As-Of-Date defaulted to current date
- 7. Leave Financial manager defaulted to All
- 8. Select Both for Type
- 9. Select Check
- 10. Select View Report

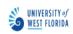

Fund Hierarchy (in pred. fund order)

ID: FIN000047 Print Date: 02/21/2019 01:09 PM

As Of Date: 02-21-2019

ALL Records

Page Setup: Letter / Portrait Margins: 1/2" X 1/2" X 1/2" X 1/2"

 $\sim$ 

 $\sim$ 

×

| Level | 1            | 2            | 3      | 4 |   | Pred.<br>Fund | Description               | Level 2<br>Type | Def. Orgn | Def. Prog | Grant | Financial Manager |   | Active<br>Status |
|-------|--------------|--------------|--------|---|---|---------------|---------------------------|-----------------|-----------|-----------|-------|-------------------|---|------------------|
| 1     | <u>10000</u> |              |        |   |   |               | Current Unrestricted      | 11              |           |           |       |                   | N | Α                |
| 2     |              | <u>11000</u> |        |   | 1 | 10000         | General Revenue Fund      | 11              |           |           |       |                   | N | Α                |
| 3     |              |              | 110000 |   | 1 | 11000         | General Revenue Fund      | 11              |           |           |       | Jeffrey Djerlek   | Y | А                |
| 3     |              |              | 110001 |   | 1 | 11000         | Carry Forward Fund        | 11              |           |           |       | Jeffrey Djerlek   | Y | А                |
| 2     |              | <u>11001</u> |        |   | 1 | 10000         | Student Fees Trust Fund   | 11              |           |           |       |                   | N | Α                |
| 3     |              |              | 110013 |   | 1 | 11001         | Student Fee Trust Fund    | 11              | 2460      | 46        |       | Jeffrey Djerlek   | Y | А                |
| 3     |              |              | 110014 |   | 1 | 11001         | PY-Student Fee Trust Fund | 11              | 2460      | 46        |       | Colleen Asmus     | Y | Α                |
| 3     |              |              | 110015 |   | 1 | 11001         | SFTF - TD Prg 11          | 11              | 2570      | 11        |       | Jeffrey Djerlek   | Y | Α                |
| 3     |              |              | 110016 |   | 1 | 11001         | SFTF - TD Prg 46          | 11              | 2570      | 46        |       | Jeffrey Djerlek   | Y | Α                |
| 3     |              |              | 110017 |   | 1 | 11001         | SFTF - TD Prg 51          | 11              | 2570      | 51        |       | Jeffrey Djerlek   | Y | Α                |
| 3     |              |              | 110018 |   | 1 | 11001         | SFTF - TD Prg 22          | 11              | 2570      | 22        |       | Jeffrey Djerlek   | Y | Α                |
| 3     |              |              | 110019 |   | 1 | 11001         | SFTF - TD Prg 40          | 11              | 2570      | 40        |       | Jeffrey Djerlek   | Υ | Α                |
| 3     |              |              | 110020 |   | 1 | 11001         | SFTF - TD Prg 21          | 11              | 2570      | 21        |       | Jeffrey Djerlek   | Y | Α                |

**11.**Hold down CTRL and press "F" to generate the "Find" tool.

ID: FIN000047 Print Date: 02/21/2019 01:09 PM

Page Setup: Letter / Portrait Margins: 1/2" X 1/2" X 1/2" X 1/2"

Financial Manager DE Status

12. Enter your index in the Find area and press Enter

| <u>13050</u> | 13000 | Educ Research Ctr For Child Devel | 13 |      |    |                   | N | Α   |
|--------------|-------|-----------------------------------|----|------|----|-------------------|---|-----|
| 130051       | 13050 | Educ Research Ctr for Child Devel | 13 | 4580 | 76 | Elizabeth Roberts | Y | А   |
| 130052       | 13050 | ERCCD Reserve                     | 13 | 4580 | 76 | Elizabeth Roberts | Y | А   |
| 130053       | 13050 | ERCCD - CITF                      | 13 | 4580 | 76 | Elizabeth Roberts | Y | Α   |
| 130054       | 13050 | ERCCD - Salary and Fringe         | 13 | 4580 | 76 | Elizabeth Roberts | Y | Α   |
| 130055       | 13050 | ERCCD - Facility and Equip        | 13 | 4580 | 76 | Elizabeth Roberts | Y | А   |
| 130056       | 13050 | ERCCD - Facilities Projects       | 13 | 4580 | 76 | Elizabeth Roberts | Y | А   |
| <u>13075</u> | 13000 | Div of Enr & Std Afs Aux.         | 13 |      |    |                   | N | Α   |
| 130060       | 13075 | ADA Law Conference                | 13 | 4510 | 91 | Lusharon Wiley    | Y | 1   |
| 130080       | 13075 | Alcohol, Drugs & AIDS Awareness   | 13 | 4300 | 71 | Rebecca Kennedy   | Y | 1   |
| 130081       | 13075 | Facilities Concessions            | 13 | 4660 | 91 | Melinda McKinney  | Y | 1   |
| 130083       | 13075 | HIV/AIDS Educ                     | 13 | 4300 | 71 | Rebecca Kennedy   | Y | 1.1 |
| 130085       | 13075 | Rec/Athletic Facil Rental Fee     | 13 | 4300 | 91 | Deborah Ford      | Y | 1.1 |
| 130086       | 13075 | Game Room Concessions             | 13 | 4660 | 88 | James Hurd        | Y | 1.1 |
| 130087       | 13075 | FHO Meeting 2005                  | 13 | 4480 | 91 | Kay-lynne Taylor  | Y | 1   |
| 130089       | 13075 | NCAA FAII Sports Festival         | 13 | 4410 | 91 | Richard Berg      | Y | 1   |
| 130090       | 13075 | Welcome Week                      | 13 | 4300 | 91 | Tammy McGuckin    | Y | 1   |

- **13.** Notice the 2-digit number to the right of the Description, in this case 13, which is your Fund Type, the column label is Level 2 Type and it is not always the same as the first 2 digits of the index.
- **14.** Notice the far-right column, this indicates if your fund is active (A) or inactive (I). If it is inactive you will not be able to request a BT using this fund until it is reactivated if appropriate.
- 15. The Fund Type is always mentioned in section a of the Journal Type information. Below is a list of all current Fund Types however realize that some may be added or changed in the future so always check Banner Fund Hierarchy to determine the appropriate Fund Type.
  - a. Fund Type 11 E&G funds with 4 or 5 digits = Journal Type W01
  - b. Fund Type **11** CF funds **beginning with C** = Journal Type **W02**
  - c. Fund Type **12** Student Activities = Journal Type **W03**
  - d. Fund Type 13 Auxiliary Funds = Journal Type W08
  - e. Fund Type **14** Scholarship Funds = Journal Type **W07**
  - f. Fund Type **15** Athletic Funds= Journal Type **W04**
  - g. Fund Type **16** Concession Funds = Journal Type **W11**
  - h. Fund Type 17 SRT-Admin = Journal Type BD02 or GRTS
  - i. Fund Type **18** SRT-Seed = Journal Type **BD02** or **GRTS**
  - j. Fund Type 19 Technology = Journal Type W13
  - k. Fund Type **21** Contract and Grant Funds = Journal Type **W05**
  - I. Fund Type 22 SRT Grant/Match Funds = Journal Type BR24
  - m. Fund Type 31 Board Approved Fees Funds = Journal Type W19
  - n. Fund Type 41 Financial Aid Funds = Journal Type W06
  - o. Fund Type **81** Agency Funds = **Not set up for On-line BT's**
  - p. Fund Type 83 Research Foundation Funds= Not set up for On-line BT's
  - q. Fund Type 91 Construction Funds = Journal Type W12
  - r. Fund Type **97** Investment in Plant Funds = **Not set up for On-line BT's**
  - s. Fund Type **99** Bank Funds = **Not set up for On-line BT's**

## Journal Types (Rule Codes) Information

#### <u>W01</u>

- 1. <u>General Revenue (E&G) Budget Transfers</u>:
  - a. Only for the **four- or five-digit indexes** within the 110000 fund which is **Fund Type 11** on the Fund Hierarchy Report
  - b. Increases and decreases must balance within the 110000 fund; however, they may be split by many indexes within that fund.
  - c. There must be available budget in the categories requesting the decreases. Check BUDG000008 (Budget Availability-Approver Report in Information Navigator).
  - d. One-sided entries are not allowed
  - e. Budget Categories Allowed:
    - I. 6000 Salaries
    - II. 6100 Salary Fringes
    - III. 6200 OPS (Other Personnel Services)
    - IV. 7000 Expense
    - V. 7415 OCO (Other Capital Outlay)
    - VI. 7419 Library Resources
    - VII. 7420 FCO (Fixed Capital Outlay Only by Facilities)

## <u>W02</u>

- 2. Carry Forward Budget Transfers:
  - a. Only for the **six-digit indexes that begin** "**C**" within the 110001 fund which is **Fund Type 11** on the Fund Hierarchy Report
  - b. Increases and decreases must balance within the 110001 fund; however, they may be split by many indexes within that fund.
  - c. There must be available budget in the categories requesting the decreases. Check BUDG000008 (Budget Availability-Approver Report in Information Navigator).
  - d. One-sided entries are not allowed
  - e. Budget Categories Allowed:
    - I. 6000 Salaries
    - II. 6100 Salary Fringes
    - III. 6200 OPS (Other Personnel Services)
    - IV. 7000 Expense
    - V. 7415 OCO (Other Capital Outlay)
    - VI. 7419 Library Resources
    - VII. 7420 FCO (Fixed Capital Outlay Only by Facilities)

- 3. Student Activity Funds Budget Transfers:
  - a. Only for the six-digit indexes with Fund Type 12 on the Fund Hierarchy Report.
  - b. There must be sufficient cash available or be expecting additional revenue to cover the increase in budget that you are requesting. Check the Information Navigator Reports – Unbudgeted Cash-Approver BUDG000009
    - I. If you are basing your budget request on additional revenue to be received, please indicate this with a comment(s) on the Document Text [FOATEXT] area on the BT so that the Budget Office will know what you are doing.
  - c. There must be available budget in the categories requesting the decreases. Check BUDG000009 (Unbudgeted Cash –Approver Report in Information Navigator).
  - d. One-sided entries are allowed
  - e. Budget Categories Allowed:
    - I. 6000 Salaries
    - II. 6100 Salary Fringes
    - III. 6200 OPS (Other Personnel Services)
    - IV. 7000 Expense
    - V. 7415 OCO (Other Capital Outlay)
    - VI. 8500 Transfer-Out

## <u>W04</u>

- 4. Athletics Budget Transfers:
  - a. Only for the six-digit indexes with **Fund Type 15** on the Fund Hierarchy Report
  - b. There must be sufficient cash available or be expecting additional revenue to cover the increase in budget that you are requesting. Check the Information Navigator Reports –Unbudgeted Cash-Approver (Athletics) BUDG000043
    - I. If you are basing your budget request on additional revenue to be received, please indicate this with a comment(s) on the Document Text (FOATEXT) area on the BT so that the Budget Office will know what you are doing.
  - c. There must be available budget in the categories requesting the decreases. Check BUDG000043 (Unbudgeted Cash – Approver (Athletics) Report in Information Navigator).
  - d. One-sided entries are allowed
  - e. Budget Categories Allowed:
    - I. 6000 Salaries
    - II. 6100 Salary Fringes
    - III. 6200 OPS (Other Personnel Services)
    - IV. 7000 Expense
    - V. 7101 Travel (Individual)
    - VI. 71008 Group Travel
    - VII. 7415 OCO (Other Capital Outlay)
    - VIII. 7420 FCO (Fixed Capital Outlay Only by Facilities)
    - IX. 8500 Transfer-Out
    - X. 85004 Scholarship Transfer-out

Updated as of December 2020 Page 9 of 70

#### XI. 85005 Fee Waiver Transfer-out

- 5. Contracts & Grants Budget Transfers:
  - a. Only for the six-digit indexes with Fund Type 21 on the Fund Hierarchy Report
  - b. There must be sufficient cash available or be expecting additional revenue to cover the increase in budget that you are requesting. Check the Information Navigator Reports –Unbudgeted Cash-Approver BUDG00009
    - If you are basing your budget request on additional revenue to be received, please indicate this with a comment(s) on the Document Text (FOATEXT)] area on the BT so that the Budget Office will know what you are doing.
  - c. There must be available budget in the categories requesting the decreases. Check BUDG000009 (Unbudgeted Cash – Approver Report in Information Navigator).
  - d. One-sided entries are allowed
  - e. Budget Categories Allowed:
    - I. 6000 Salaries
    - II. 6100 Salary Fringes
    - III. 6200 OPS (Other Personnel Services)
    - IV. 7000 Expense
    - V. 7415 OCO (Other Capital Outlay)
    - VI. 7420 FCO (Fixed Capital Outlay Only by RAE & Facilities Staff)
    - VII. 8500 Transfer-Out

#### <u>W06</u>

- 6. Financial Aid Loan Budget Transfers:
  - a. Only for the six-digit indexes with Fund Type 41 on the Fund Hierarchy Report
  - b. There must be sufficient cash available or be expecting additional revenue to cover the increase in budget that you are requesting. Check the Information Navigator Reports –Unbudgeted Cash-Approver BUDG000009
    - If you are basing your budget request on additional revenue to be received, please indicate this with a comment(s) on the Document Text (FOATEXT)] area on the BT so that the Budget Office will know what you are doing.
  - c. There must be available budget in the categories requesting the decreases. Check BUDG000009 (Unbudgeted Cash – Approver Report in Information Navigator)
  - d. One-sided entries are allowed
  - e. Budget Categories Allowed:
    - I. 7000 Expense
    - II. 8500 Transfer-Out

## W05

## 7. Scholarship Budget Transfers:

- a. Only for the six-digit indexes with Fund Type 14 on the Fund Hierarchy Report
- b. There must be sufficient cash available or be expecting additional revenue to cover the increase in budget that you are requesting. Check the Information Navigator Reports –Unbudgeted Cash-Approver BUDG000009
  - I. If you are basing your budget request on additional revenue to be received, please indicate this with a comment(s) on the Document Text (FOATEXT) area on the BT so that the Budget Office will know what you are doing.
- c. There must be available budget in the categories requesting the decreases. Check BUDG000009 (Unbudgeted Cash – Approver Report in Information Navigator).
- d. One-sided entries are allowed
- e. Budget Categories Allowed:
  - I. 7000 Expense
    - II. 8500 Transfer-Out

## <u>W08</u>

- 8. Auxiliary Funds Budget Transfers:
  - a. Only for the six-digit indexes with **Fund Type 13** on Fund Hierarchy Report
  - b. There must be sufficient cash available or be expecting additional revenue to cover the increase in budget that you are requesting. Check the Information Navigator Reports –Unbudgeted Cash-Approver BUDG00009
    - If you are basing your budget request on additional revenue to be received, please indicate this with a comment(s) on the Document Text (FOATEXT) area on the BT so that the Budget Office will know what you are doing.
  - c. There must be available budget in the categories requesting the decreases. Check BUDG000009 (Unbudgeted Cash – Approver Report in Information Navigator).
  - d. One-sided entries are allowed
  - e. Budget Categories Allowed:
    - I. 6000 Salaries
    - II. 6100 Salary Fringes
    - III. 6200 OPS
    - IV. 7000 Expense (Other Personnel Services)
    - V. 7415 OCO (Other Capital Outlay)
    - VI. 7420 FCO (Fixed Capital Outlay Facilities Only) restricted use
    - VII. 8500 Transfer-Out

## <u>W07</u>

- 9. <u>Concession Fund Budget Transfers</u>:
  - a. Only for the six-digit indexes with Fund Type 16 on the Fund Hierarchy Report
  - b. There must be sufficient cash available or be expecting additional revenue to cover the increase in budget that you are requesting. Check the Information Navigator Reports –Unbudgeted Cash Approver BUDG000009
    - If you are basing your budget request on additional revenue to be received, please indicate this with a comment(s) on the Document Text (FOATEXT) area on the BT so that the Budget Office will know what you are doing.
  - c. There must be available budget in the categories requesting the decreases. Check BUDG000009 (Unbudgeted Cash – Approver Report in Information Navigator).
  - d. One-sided entries are allowed
  - e. Budget Categories Allowed:
    - I. 6000 Salaries
    - II. 6100 Salary Fringes
    - III. 6200 OPS (Other Personnel Services)
    - IV. 7000 Operating Expenditures
    - V. 7415 OCO (Other Capital Outlay)
    - VI. 8500 Transfer-Out

## <u>W12</u>

## 10. Construction Fund Budget Transfers:

- a. Only for the six-digit indexes with **Fund Type 91** on the Fund Hierarchy Report
- b. Activity Codes are required on each line item.
- c. There must be available budget in the categories requesting the decreases. Check use BUDG000010 (Budget Availability by Activity Code Report in Information Navigator) to verify available balance by activity code. Banner does not check the Activity Code level it only looks on FGIBAVL at the high-level category!
- d. One-sided entries are allowed
- e. Budget Categories Allowed:
  - I. 7420 FCO (Fixed Capital Outlay)

- 11. Technology Fund Budget Transfers:
  - a. Only for the six-digit indexes with Fund Type 19 on the Fund Hierarchy Report
  - b. There must be sufficient cash available or be expecting additional revenue to cover the increase in budget that you are requesting. Check the Information Navigator Reports –Unbudgeted Cash - Approver BUDG000009
    - If you are basing your budget request on additional revenue to be received, please indicate this with a comment(s) on the Document Text (FOATEXT) area on the BT so that the Budget Office will know what you are doing.
  - c. There must be available budget in the categories requesting the decreases. Check BUDG000009 (Unbudgeted Cash – Approver Report in Information Navigator).
  - d. One-sided entries are allowed
  - e. Available Budget must equal Cash, except for index 190000 (Clearing acct)
  - f. Budget Categories Allowed:
    - I. 6000 Salaries
      - II. 6100 Salary Fringes
    - III. 6200 OPS (Other Personnel Services)
    - IV. 7000 Operating Expenditures
    - V. 7415 OCO (Other Capital Outlay)
    - VI. 7420 FCO (Fixed Capital Outlay Facilities Only) restricted
    - VII. 8500 Transfer-Out

#### <u>W19</u>

- 12. Board Approved Fees Budget Transfers):
  - a. Only for the six-digit indexes with Fund Type 31 on the Fund Hierarchy Report
  - b. There must be sufficient cash available or be expecting additional revenue to cover the increase in budget that you are requesting. Check the Information Navigator Reports –Unbudgeted Cash - Approver BUDG000009
    - i. If you are basing your budget request on additional revenue to be received, please indicate this with a comment(s) on the Document Text (FOATEXT) area on the BT so that the Budget Office will know what you are doing.
  - c. There must be available budget in the categories requesting the decreases. Check BUDG000009 (Unbudgeted Cash – Approver Report in Information Navigator).
  - d. One-sided entries are allowed
  - e. Budget Categories Allowed:
    - I. 6000 Salaries
    - II. 6100 Salary Fringes
    - III. 6200 OPS (Other Personnel Services)
    - IV. 7000 Expense
    - V. 7415 OCO (Other Capital Outlay)
    - VI. 7420 FCO (Fixed Capital Outlay Facilities Only) restricted
    - VII. 8500 Transfer-Out

## Sponsored Research Journal Types (Rule Codes) Information

## <u>BD02</u>

- 1. <u>Sponsored Research Seed/Admin Funds</u>
  - a. Can only be used for Fund Type 17 "16xxxx" and Fund Type 18 "18xxxx" funds
  - b. You are moving budget within the same index
  - c. There must be available budget in the categories requesting the decreases. Check FGIBAVL (Budget Availability Status), FGIBDST (Organization Budget Status), or Information Navigator-Budget Availability-Approver for budget.
  - d. One-sided entries are not allowed
  - e. Budget Categories Allowed:
    - I. 6000 Salaries
    - II. 6100 Salary Fringes
    - III. 6200 OPS (Other Personnel Services)
    - IV. 7000 Operating Expenditures
    - V. 7415 OCO (Other Capital Outlay)

## <u>BR24</u>

- 2. <u>Sponsored Research Grant funds</u> (Must have PI's written approval prior to initiating the budget transfer)
  - a. Can only be used with Fund Type 22 which are grant funds (21xxxx 229999)
  - b. Increases and Decreases must balance within the grant fund
  - c. There must be available budget in the categories requesting the decreases. You will need to use the Information Navigator Report Research Administration and Engagement report "RSP000008: Grant Inception-to-Date by Grant w/FUND" to determine your budget availability. (Note-this data is only as current as last night)
  - d. One-sided entries are not allowed
  - e. Budgeted *categories* should remain as originally budgeted by the Agency

## <u>GRTS</u>

- 3. Sponsored Research Seed/Admin Funds (w/cash)
  - a. Can only be used for Fund Type 17 "16xxxx" and Fund Type 18 "18xxxx"
  - b. You are moving budget and cash between 2 or more indexes.
  - c. Moves budget in 7000-Operating Expenditures and 10099-Cash Interfund in one journal entry-No need to indicate cash move other than in description.
  - d. Can only be used for "16xxxx" and "18xxxx" funds
  - f. There must be sufficient budget available to request a transfer from one index to another. It is assumed that if you have budget, then you have cash, unless there has been an error in posting, in which case the RAE office will get it corrected. Check FGIBAVL (Budget Availability Status), FGIBDST (Organization Budget Status), or Information Navigator-Budget Availability-Approver for budget.
  - e. One-sided entries are not allowed
  - f. Can only use transfer account codes:
    - I. 80002 Transfer In
    - II. 85001 Transfer Out

## **Instructions and Screen Shots**

## **On-Line Budget Transfer**

#### Before you start you must do the following:

- **D**etermine which journal type (rule code) is appropriate for this BT request
- Determine what the rules are for this journal type
- Verify that you have sufficient budget and/or cash available for your requested transactions.

#### Important:

- For Rule Code BR24 Grants you must use the report Grant Inception to Date by Grant w/Fund and remember that this report is based on last night's data.
- When moving grant budget (funds 210000– 229999) the departments *must* keep the principle investigator's *prior written approval* with the budget documentation.
- BT's must be approved by the budget office or RAE in the same month that it was initiated. Therefore, be mindful of this for BT's requested near the end of the month. If the budget office or RAE does not have it approved then it must be returned to the initiator for a date change.
- Pay attention to your pop-up messages in the top right corner, as this is where Banner displays any messages that pertain to your transaction. Messages such as:
  - Debits do not equal credits
  - Totals do not match
  - Category has insufficient budget
  - Transaction has been suspended
  - Invalid index, fund, or account code
  - Do you want to save the changes you have made?
  - o Examples include:

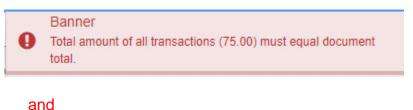

Insufficient budget for sequence 2, suspending transaction.

## 1. Banner's Welcome Screen

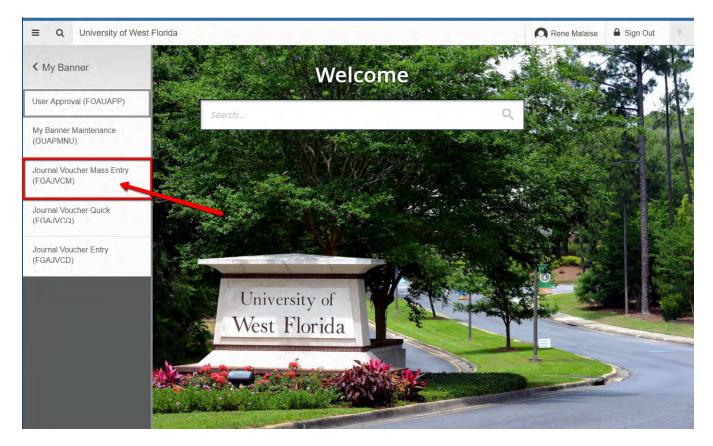

Although there are 3 screens that can be used for BT entry (FGAJVCQ, FGAJVCD, and FGAJVCM) we will concentrate on FGAJVCM and FGAJVCQ. FGAJVCQ is for "quick" entry, FGAJVCM is for "mass entry", and FGAJVCD is a longer version of FGAJCVQ.

 Enter FGAJVCM in the "Go To" field or access it in your "My Banner" menu and press enter / double click the form name -This will open the FGAJVCM form. (NOTE: This screen will be the same for FGAJVCQ)

| 风 Rene Malaise 🔒 |           |                           |  |
|------------------|-----------|---------------------------|--|
| 🔒 ADD 📑 RETRIEVE | A RELATED | 🗱 TOOLS                   |  |
|                  |           | Go                        |  |
|                  |           | 🔍 Rene Malaise 🔒 Sign Out |  |

3. Make sure that the Document Number field is blank when you are beginning to enter a

new BT. If it is not blank hit your Delete key to clear the number displayed. **Never** key anything into the Document Number field. Always start with an empty (blank) document number.

| 4. | Click "Go" on this screen. |         |         |
|----|----------------------------|---------|---------|
|    | ADD                        | RELATED | 🔅 TOOLS |
|    |                            |         | Go      |
|    |                            |         |         |

- 5. Enter the Journal voucher document header information (NOTE: Screen will read "Journal Voucher Quick" under FGAJVCQ)
  - a. The "Transaction Date" will default to the *current date*. (Note: BTs **must** be completed and approved in the same month initiated. Therefore, be aware when processing a BT at the end of the month that, if it is not approved by the last working day, it will be returned for a date change.)
- 6. Tab to the "Document Total" field and enter the grand total sum of all line item dollar amounts that will be recorded for BT, without regard to the "+" / "-"sign. For example, a journal entry which has an amount of +100 on line 1 and -100 on line 2 will have a Document Total of 200.

| Ξ      | 9                                               | University of West Florida                      |                      |
|--------|-------------------------------------------------|-------------------------------------------------|----------------------|
| ×      | @ ellucian                                      | Journal Voucher Mass Entry FGAJVCM 9.3.6 (PROD) |                      |
| Docu   | ment Number:                                    |                                                 |                      |
| ▼ JOU  | RNAL VOUCHER (                                  | OCUMENT HEADER                                  |                      |
|        | Transaction Date <sup>3</sup><br>Document Total | 03/06/2019                                      |                      |
| (as I  | -<br>GAJVCQ                                     | , will appear below)                            |                      |
| ≡      | ۹ 🚡                                             | University of West Florida                      |                      |
| ×      | @ ellucian J                                    | ournal Voucher Quick FGAJVCQ 9.3.6 (PROD)       |                      |
| Docum  | nent Number:                                    |                                                 |                      |
| ▼ JOUR | NAL VOUCHER QUI                                 | ск                                              |                      |
| Т      | ransaction Date *                               | )6/13/2019 III                                  | NSF Checking         |
|        | Document Total                                  |                                                 | Deferred Edit        |
|        |                                                 |                                                 | Document Text Exists |

7. Select "Related" from the tool bar (same for both reports).

**8.** Select "Document Text [FOATEXT]" from the drop-down menu.

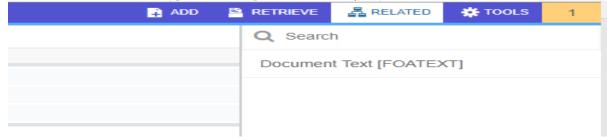

9. Enter Text, which is referred to as the "Long Text" for the document to describe in detail the purpose of this BT.

| 😑 Q 🍢 University of West Florida                     |         |
|------------------------------------------------------|---------|
| X @ ellucian General Text Entry FOATEXT 9.3.6 (PROD) |         |
| Type: JV Code: J0091424 Default Increment: 10        |         |
| * GENERAL TEXT ENTRY                                 |         |
| Text                                                 | Print * |
|                                                      |         |
| 10 - 4 11 joint te in the Per Page                   |         |

10. Enter your text starting on the first line. (Note: each line is limited to 50 characters.)

- **11.**Leave Print blank
- **12.** Leave Line blank-it will automatically populate
- 13. Select down arrow
- **14.** Repeat this process until you have written enough text that your approver, the budget office, auditors, and other viewers of the document will understand the reason for the transfer request. Refrain from using abbreviations in the long text.
- 15. Save-Look at the hint line this will show if the lines have been saved.

**16.** Select the X button from the icon bar to close. This will take you back to the Journal Voucher Document Header section ("Journal Voucher Quick" for FGAJVCQ). Notice that the Document Text Exists block now has a Y in the box. (If you did not save in the previous step, you will get a pop-up asking if you want to save. Click "Yes".)

| = Q                  | University      | of West Florida                 |                        |
|----------------------|-----------------|---------------------------------|------------------------|
| × @ ellucian         | Journal Voucher | Mass Entry FGAJVCM 9.3.6 (PROD) |                        |
| Document Number: J0( | 091424          |                                 |                        |
| JOURNAL VOUCHER D    | OCUMENT HEADER  |                                 |                        |
| Transaction Date *   | 03/06/2019      |                                 | ✓ Document Text Exists |
| Document Total       | [               | 1000                            | NSF Checking           |
|                      |                 |                                 | Deferred Edit          |

**17.** (For FGAJVCM below) Tab to middle section and enter values in fields which you want to default (auto-populate) in the "Journal Voucher Detail" section for each line item.

Typically, you will enter values just in the "Type", "Budget Period", and "Description" fields.

|                                   | 091424        | _                       |          |       |           |      |      |           |               |          |   |
|-----------------------------------|---------------|-------------------------|----------|-------|-----------|------|------|-----------|---------------|----------|---|
| JOURNAL VOUCHER D                 | OCUMENT HEADE | R                       |          |       |           |      |      |           |               |          | _ |
| Transaction Date *                | 03/06/2019    |                         |          |       |           |      |      | V Documer | t Text Exists |          |   |
| Document Total                    |               | 1,000.00                |          |       |           |      |      | V NSF Che | cking         |          |   |
|                                   |               |                         |          |       |           |      |      | Deferred  | Edit          |          |   |
| DEFAULT VALUES                    |               |                         |          |       |           |      |      |           |               |          |   |
| Туре                              |               |                         |          |       | Bank      |      |      |           | Budge         | t Period |   |
| Description                       |               |                         | ]        |       | Deposit [ |      |      |           | Ċ             | Currency |   |
|                                   | ETAIL         |                         |          |       |           |      |      |           |               |          |   |
| JOURNAL VOUCHER D                 |               |                         | I Davids | Fund  | Orgn      | Acct | Ргод | Actv      | Locn          | Proj     |   |
| JOURNAL VOUCHER D<br>Seq * Type * | Status        | COA *                   | Index    | 1 unu |           |      |      |           |               |          |   |
|                                   | Status        | COA *                   | Index    | Tunu  |           |      |      |           |               |          |   |
| Seq * Type *                      |               | 7                       | Index    |       |           |      |      |           |               |          |   |
| ieq * Type *                      |               | COA *<br>7.<br>Pet Fage | Index    | 1     |           |      |      |           |               |          |   |

- 18. Select Next block
- **19.** You may want to write the document number down now. You are **required** to keep documentation of the BT within your office for audit purposes, but it will be up to each office to determine their office procedure.
  - a. Beside audit reasons, it is very important that you have this document number because many users process journal entries and without this number it would be more difficult to assist you if there are any problems.

| X @ ellucian        | Journal Voucher Quick FGAJVCQ 9.3.6 (PROD) |               |                          | B /             | dd 🖹 retrieve | 🛔 RELATED         | 🗱 TOOLS     |
|---------------------|--------------------------------------------|---------------|--------------------------|-----------------|---------------|-------------------|-------------|
| Document Number: JO | 091225                                     |               |                          |                 |               | Start             | Over        |
| * TRANSACTION TOTAL |                                            |               |                          |                 | 🗄 Insert      | Delete 🖣 Copy     | 9, Filter   |
| Document Total      | 1.00                                       |               | Document Number J0091225 |                 |               |                   |             |
| V JOURNAL VOUCHER D | ETAIL                                      |               |                          |                 | 🗄 Insert      | 🛢 Delete 📲 Copy   | 9, Filter   |
| Status              |                                            | Sequence *    |                          | Journal Type *  |               |                   |             |
| Chart*              | 7                                          |               | Activity                 |                 |               |                   |             |
| Index               |                                            |               | Location                 |                 |               |                   |             |
| Fund                |                                            |               | Project                  |                 |               |                   |             |
| Organization        |                                            |               |                          |                 |               |                   |             |
| Account             |                                            |               |                          |                 |               |                   |             |
| Program             |                                            |               |                          |                 |               |                   |             |
| Percent             |                                            | Description * |                          | Gift Date       |               |                   |             |
| Amount*             |                                            | Bank          |                          | Number of Units |               |                   |             |
| Debit/Credit        | T                                          | Budget Period |                          |                 |               |                   |             |
|                     | NSF Override                               | Currency      |                          |                 |               |                   |             |
| ( ◀ 1 of 1 ► )      | 1 Per Page                                 |               |                          |                 |               | Rec               | cord 1 of 1 |
| * COMPLETION        |                                            |               |                          |                 | 🗄 Insert      | 🖬 Delete 🛛 📲 Copy | 9, Filter   |
| Complete In Pr      | 006855                                     |               |                          |                 |               |                   |             |

(For FGAJVCQ -see screenshot above) Enter the Journal voucher line information:

- 20. Tab through sequence-the system will automatically generate this number.
- **21.** Enter journal Type as selected above. W01, W02, W03, etc. Only one rule code per document is allowed. So, if you need W01 and W02, you will need to create 2 different documents.
- 22. Chart should be 7
- 23. Tab to Index field and enter the INDEX
- 24. Tab through Fund do not enter anything as it will default dependent on the index you entered
- **25.** Tab through Organization- do not enter anything as it will default dependent on the index you entered
- **26.** Tab to the Account field and enter Account Category from account list for your journal type.
- 27. Tab through Program- do not enter anything as it will default dependent on the index you entered
- **28.** Tab to the Activity field and enter the Activity Code if needed, else leave blank
- **29.** Location-leave blank
- 30. Project-leave blank
- **31.**Percent-leave blank
- 32. Tab to the Amount field and enter the amount for that line(sequence)
- **33.** Tab to the D/C field and enter + for an increase in budget or for a decrease in budget
- 34.NSF leave blank

**35.** Tab to the Description field and enter the short text specific reason for transfer-this field is limited to approx 30-35 characters and is the field that is displayed on reports. Here it is important to state why you are making the transfer. Do not state the obvious. Type the reason so that if the deans, vice presidents, and/or president view a report they would know exactly why you are making the transfer. It should summarize your long

text. Example: Purchase Laptop for dept use. **Do not** type Move from Exp to OCO.

- **36.** Tab through Bank –this is a default setting
- **37.** Tab to the Budget Period field and enter the current budget period using 2 digits:
  - a. 01=July
  - b. 02=August
  - c. 03=September
  - d. 04=October
  - e. 05=November
  - f. 06=December
  - g. 07=January
  - h. 08=February
  - i. 09=March
  - j. 10=April
  - k. 11=May
  - I. 12=June
- **38.** Gift Date is left blank
- **39.** Number of units is left blank
- **40.** This ends the information needed for line 1 (sequence 1). If there are no more lines (sequences) to enter skip to step 44, else select **down arrow** on your keyboard for the next line.
- **41.** Repeat the process (steps 20-40) until you have entered all lines (sequences). (You can also use the duplicate record option, below to create your next line. However, be very careful if you chose this option as if you do not change the pertinent data for the second record you can cause your BT to be returned to you or to be approved incorrectly).

## a. Duplicate record option:

- Select F4 key this is the short cut for duplicate record or
  - 1. Select Record from the tool bar
  - 2. Select Duplicate from the drop-down menu
- Tab through the sequence field
- Tab to and change if applicable the following fields (Note the journal type must stay the same for all lines on the BT):
  - 1. Index
  - 2. Account
  - 3. Activity Code
  - 4. Amount
  - 5. D/C sign
- Repeat this process until all lines have been entered.

## **42.** Save (select **SAVE** from the icon bar).

- **43.** Once you save or down arrow the status will have one of the following indicators:
  - a. P = Postable
  - b. N= NSF-the category does not have enough available budget

Updated as of December 2020 Page 21 of 70 c. E=Error-an index, fund, acct code, etc. is invalid

# All E's and N's must be corrected before you can forward the BT for approval. The system will not allow further forwarding with an "E". If you accidentally send it with "N" the BT will be returned to you disapproved.

44. Select Related from the Tool bar

**45.** Select Access Transaction Summary Info (FGIJSUM) from the drop-down menu.

**46.** Verify all information is as you expected:

- a. Status is "P" per line
- b. Type is the correct Journal type for your request and all lines have the same type
- c. Index is correct per line
- d. Acct code is correct per line
- e. Activity Code if any is correct per line
- f. Amount is correct per line
- g. +/- Indicator is correct per line
- h. Document Total at top is equal to Total on bottom
- i. If all is ok, you may want to print this screen for your records. Skip to step 50. If you complete the budget transfer without printing and later decide you would like a print out you can go to Information Navigator and select the Document Detail by Status report enter your document number and you will get a summary with text.
- 47. If corrections are needed, go to step 20.
- **48.** Close this form by selecting the X from the icon bar.
- **49.** Make **ALL** necessary corrections to the header and/or line (sequence) sections. (Use Next Block and Previous Block to go between sections. Use tab and Up of Down arrows to move within the section)

## 50. Repeat steps 43 through 46 until all is correct.

- **51.**Close this form by selecting the X from the icon bar.
- **52.** Select Next Block to go to the Complete or In Process section of the BT.
- 53. Select either Complete or In Process
  - a. If you are done select Complete and your document will be sent to the next approver. System will display a message in the lower left corner (referred to as the hint line) saying the document number has been completed and forwarded to the approval process. For Sponsored Research BT's the Primary Investigators (PI) will be notified by e-mail of this action and will only need to reply if there is a problem.
  - **b.** If you need to leave prior to completion select **In Process**.
  - c. Pay attention to your pop-up messages in the top right!
  - d. NEVER DELETE a BT- Contact the budget office if you have started a BT and decided it is not needed.
- 54. You will be taken back to the Document number field in order to begin another BT if

needed, else select the X from the icon bar to go back to the Welcome Screen.

55. If you selected complete in error and want to get the document back you will use FOADOCU screen and deny the document. This will bring the document back to you. It can be retrieved at any point until the RAE or the budget office approves it. (See pg. 38 for instructions.)

## **Approver** See Appendix E for Quick Reference Guide for Approvals

The goal is to have all budget transfers posted on the same date it was initiated. In order for this to happen, approvers will need to check periodically throughout the day to see if there are any BTs awaiting their approval. Approvers Document Detail report located in the Information Navigator Reports was designed so that you can check from Argus rather than having to go into Banner. There is also another report that you may find useful named Document Detail by Status. This report shows all documents that are either incomplete or complete. These are documents that have not posted. So, if someone notifies you that you have a document they want you to approve and it does not show up on your FOAUAPP screen you can check this report to see if it is actually still in the incomplete status, which means the initiator must complete it first. Instructions for these reports are found later in this text. Below are the instructions for checking through Banner.

#### **1.** Approver signs on to Banner.

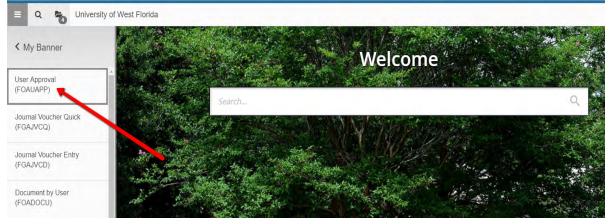

- 2. You will be emailed each morning a list of BTs' awaiting your approval. You may check more often in Banner (FOAUAPP) or The Information Navigator Reports (Approvers Document Detail BUDG000003).
- Click on Check Banner Messages to see what is waiting and the form Approval Notification FOIAINP will pop up. This will display the number and type of items that are awaiting approval.

| ≡      | Q        | ъ         | University of West Florida               |                  |                      |
|--------|----------|-----------|------------------------------------------|------------------|----------------------|
| x      | @ elluci | ian A     | pprovals Notification FOIAINP 9.0 (PROD) |                  |                      |
| ▼ APPR | OVALS NO | TIFICATIO | N                                        |                  |                      |
| Number | of Docum | ents      |                                          | Document Type    | Message              |
|        |          |           |                                          | Journal Document | Awaiting your review |
| K 4    | 1 of 1   |           | 10 V Per Page                            |                  |                      |

**4.** Select the X button from the icon bar to close. This will take you to the User Approval FOAUAPP form

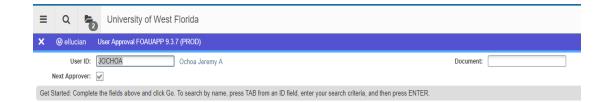

5. Select Go block to get a complete list of documents awaiting approval.

| User ID, JOUR | IOA Ochoa Jeremy A Document: | Next Approver: 🧹 |                  |                 |
|---------------|------------------------------|------------------|------------------|-----------------|
| USER APPRO    | VAL                          |                  |                  |                 |
| Approve       | Disapprove Detail Queu       | es               |                  |                 |
| NSF           | Document Type                | Document Number  | Originating User | Document Amount |
|               |                              | J0091176         | ASCHILLER        | 11,204.00       |
|               | JV                           | adeattia         |                  |                 |

- 6. Highlight the document you wish to review by using your up or down arrow keys on your keyboard.
- **7.** Select Detail for the item you need to review. This will take you to the Journal Voucher Approval FOQJVCD form which displays the details of that document.

| DURNAL VOUCHER A  | PROVAL   |                    |                        |
|-------------------|----------|--------------------|------------------------|
| Document          | J0091176 | Transaction Date   | 02/20/2019             |
| Submission Number | 0        | Document Total     | 11,204.00              |
| ACCOUNTING INFORM | TION     |                    |                        |
| Sequence Number   | 1        | Locn               |                        |
| Journal Type      | W02      | Project            |                        |
| Budget Period     | 08       | Amount             | 5,602.00               |
| Accrual           |          | Debit/Credit       |                        |
| Bank              | AP       | Description        | Travel - Housing Staff |
| COA               | 7        | Document Reference |                        |
| Index             | CF4300   | Deposit Number     |                        |
| Fund              | 110001   | Encumbrance        |                        |
|                   |          | Number             |                        |
| Orgn              | 4300     | Encumbrance        |                        |
|                   |          | Sequence           |                        |
| Acct              | 7000     | Encumbrance Action |                        |
| Prog              | 51       | NSF                | Р                      |
| Actv              |          |                    | NSF Override           |

- 8. Pay attention to the Transaction Date. BTs **must be completed** and approved in the same month initiated. Therefore, be aware when processing BT's at the end of the month if it is not approved by the last working day by the Budget Office or RAE, it will be returned for date change.
- 9. Select Related from the tool bar

- 10. Select Text Information [FOATEXT] from the drop-down menu to review any text the initiator may have included. Note: If the initiator did not provide enough information here for you and/or RAE or the budget office to determine why the request is being made you will need to deny the document.
- **11.**Close this form by selecting the **X** from the icon bar. This will take you back to Journal voucher approval FOQJVCD
- **12.** If you want to see the approval history for this document select close **X**-this will take you back to the FOAUAPP screen.
- **13.** Highlight the document for which you would like to see the approval history.
- **14.** Select Options from the tool bar.
- **15.** Select Approval History (FOIAPPH) this will display all the approvals/denials thus far.

| × @ ellucian Document Ap   | proval History FOIAPPH 9.3.9 (PROE | ))              |
|----------------------------|------------------------------------|-----------------|
| DOCUMENT APPROVAL HISTORY  |                                    |                 |
| Document Code              |                                    | Туре            |
| J0091176                   |                                    | JV              |
| K ◀ 1 of 1 ► N 10 ▼        | Per Page                           |                 |
| ▼ DETAILS                  |                                    |                 |
| Queue ID                   | Level                              | Approver's Name |
| BAVP                       | 10                                 | Schiller Angela |
| BSAO                       | 10                                 | Schiller Angela |
| BDES                       | 10                                 | Cadem Pam       |
| K ◀ 1 of 1 ► N 10 ▼        | Per Page                           |                 |
| VSER INFORMATION           |                                    |                 |
| Originating User ASCHILLER |                                    |                 |

|                                                            |               | Record 1 of                     |
|------------------------------------------------------------|---------------|---------------------------------|
|                                                            |               | 🗄 Insert 📮 Delete ा Copy 🏹 Filt |
|                                                            | Approved Date |                                 |
|                                                            | 02/20/2019    |                                 |
| in the the the day the the the the the the the the the the | 02/20/2019    |                                 |
|                                                            | 02/21/2019    |                                 |
|                                                            |               | Record 1 of                     |
|                                                            |               | 🖬 Insert 🖪 Delete 📲 Copy 🏹 Filt |

**16.** Select the X button from the icon bar to close. This will take you back to FOAUAPP.

17. If you want to find out everyone listed on the current level approval queue for this

transaction select Queues located just below the Originating User field for that document.

| Document: J0091176 Type: JV       | Change Sequence: Submission: () |    |                                 |  |  |
|-----------------------------------|---------------------------------|----|---------------------------------|--|--|
| QUEUE AND LEVEL LIST              |                                 |    |                                 |  |  |
| Queue ID                          | Queue Description               |    |                                 |  |  |
| BUDG                              | UDG BUDGET OFFICE BT APPROVAL   |    |                                 |  |  |
| 1.1                               | 🔹 PerPaga                       |    |                                 |  |  |
| + Indicates what will be approved |                                 |    |                                 |  |  |
| APPROVER LIST                     |                                 |    |                                 |  |  |
| Queue                             | Level                           |    | User                            |  |  |
| BUDG                              |                                 | 10 | Djerlek Jeffrey                 |  |  |
|                                   |                                 | 10 | Ochoa Jeremy A                  |  |  |
| BUDG                              |                                 |    |                                 |  |  |
| 2006                              |                                 | 10 | Warren Josie                    |  |  |
| BUDG                              |                                 |    | Warren Josie<br>Malaise E. Rene |  |  |

**18.** Select Next Block . This will display all users on the queue for this approval level.

Updated as of December 2020 Page 26 of 70

- **19.** Close this form by selecting the **X** from the icon bar. This will take you back FOAUAPP
- **20.** Close this form by selecting **X** from the icon bar this will take you back to the Welcome Screen.
- **21.** Review each line item to verify there is sufficient budget.
  - a. If there was not sufficient budget at the time the BT was initiated the NSF box will display an "N". . Note: Even if the line items show Postable it is possible that there is not enough budget, therefore it is very important that you check:
    - > Budget Availability-Approver BUDG000008
    - > Budget Availability by Activity Code BUDG000010
    - Unbudgeted Cash-Approver BUDG000009

NOTE: You must not assume if budget was available when initiated, that there is currently budget available.

- 22. Determine if you will approve or disapprove. Please disapprove if the you determine there is insufficient budget/cash, unless it is explained thoroughly in FOATEXT why the additional budget without Unbudgeted Cash is needed. If you accidentally approve one, you can call it back using FOADOCU or the BT will be disapproved by the budget office or RAE.
- 23. Close the screen or report used to determine budget/cash availability.
- 24. Go to the Banner Welcome Screen
- **25.** Enter FOAUAPP in the "Go To" field or double click on the form name if you have it stored in you're my Banner Folder. This will take you to the User Approval FOAUAPP form

|            | OA Ochoa Jeremy A Document: | Next Approver: 🖌                                                                                                    |                 |            |                             |
|------------|-----------------------------|----------------------------------------------------------------------------------------------------|-----------------|------------|-----------------------------|
| USER APPRO | AL                          |                                                                                                    |                 |            |                             |
| Approve    | Disapprove Detail Queu      | es                                                                                                    |                 |            |                             |
| SF         | Document Type               | Document Number                                                                                                    | Change Sequence | Submission | Originating User            |
| _          | 117                         | J0091176                                                                                                    |                 |            | 0 ASCHILLER                 |
|            | JV                          |                                                                                                    |                 |            |                             |
| -          | JV                          | J0091189                                                                                                    |                 |            | 0 DBURKHAMER                |
|            |                             | ALCONOMIC AND A REAL OF A REAL OF A |                 |            | 0 DBURKHAMER<br>0 ASCHILLER |

- **26.** Approve or Disapprove:
  - a. Use the Up or Down arrow on your keyboard to highlight the document you wish to approve/disapprove.
  - b. **If you Approve** Select the Approve check box and you will get the following pop-up

| Doc | ument Approval F | OAUAPP 9.3.7 (PROD)  |
|-----|------------------|----------------------|
|     |                  |                      |
|     | Туре             | VL                   |
|     | Number           | J0091207             |
|     | Submission       | 0                    |
|     | Change Sequence  |                      |
|     |                  | DOCUMENT IS APPROVED |
|     |                  | OK Cancel            |

Select OK and you will get the following pop-up.

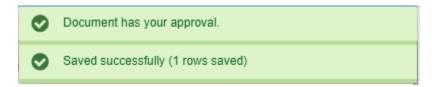

c. **If you Disapprove**- Select the Disapprove check box and you will get the following pop-up

| Doc | ument Disapprova | al Text Entry FOAUAPP 9.3.7 (PROD) |
|-----|------------------|------------------------------------|
|     |                  |                                    |
|     | Туре             | JV                                 |
|     | Number           | J0091207                           |
|     | Submission       | 0                                  |
|     | Change Sequence  |                                    |
|     |                  | DOCUMENT IS DISAPPROVED            |
|     |                  |                                    |
|     |                  | OK Cancel                          |

You have the option to provide an explanation to the purpose of disapproving a BT document. This explanation will be available for viewing while BT is in BUDG20.

Select OK- This will set the document to incomplete status and send a message to the initiator.

## Initiator's Incomplete BTs See Appendix E for Quick Reference Guide on Incomplete BT's.

There will be times with an initiator will have to return to an incomplete document.

#### Incomplete documents include the following:

- 4 Documents you began but did not finish –did not select Complete
- Documents you selected Complete-however there was an error message on the hint line. If you did not notice the error message you will think you completed the document but it was not forwarded for approval. You can use Information Navigator report Document Detail by Status to verify which status your document has.
- Documents you called back to yourself using FOADOCU-Deny Document
- Documents disapproved by one of the approvers

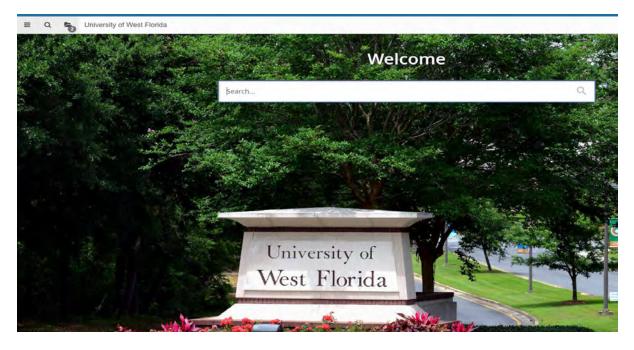

1. From the welcome screen, enter FGAJVCQ in the "Go To" field and press enter or double click on the FGAJVCQ folder if you have added it to your "My Banner" folder. This will open the FGAJVCQ form.

| ≣    | Q          | 5          | University of West Florida                                                                                                  |      |
|------|------------|------------|----------------------------------------------------------------------------------------------------|------|
| ×    | @ elluc    | ian J      | ournal Voucher Quick FGAJVCQ 9.3.6 (PROD)                                                                                   |      |
| Docu | ument Nui  | nber:      |                                                                                                    | Сору |
| Cat  | Startad: C | ananlata t | ha fields shave and slick Ca. To source hu name, pross TAP from an ID field, optor your source oritoria, and than pross ENT | ED   |

Updated as of December 2020 Page 29 of 70

- Make sure that the Document Number field is blank. <u>Do not type in your document</u> <u>number!</u> Never key anything into the Document Number field. Always start with an empty (blank) document number. If there is a number there and it happens to be the one you need then skip to step 13, otherwise hit your delete key to clear the field.
- 3. Select the icon to the right of the Document Number field. This will open the List of Suspended Journal Vouchers (FGIJVCD) screen, which will display a list of all suspended BT's.

| X @ellucian       | List of Suspended Journal Vou |                                       |        |            |                  | 🔒 ADD 📲 RETRIEVE 🛔 RELATED 🐇 TOOLS |
|-------------------|-------------------------------|---------------------------------------|--------|------------|------------------|------------------------------------|
| LIST OF SUSPENDED | JOURNAL VOUCHERS              |                                       |        |            |                  | 🛛 Hisert 🗖 Delais 🦄 Copy 🥄 Filter  |
| Document          | Submission                    | Description                           | Amount |            | Transaction Date | Status                             |
| J0091076          |                               | 0 Res 42554 - BEI Board Fall 2018     |        | 1,296.00   | 02/13/2019       | 1                                  |
| J0091146          |                               | 0 CEPS summer net margin to reserves  |        | 308,774.00 | 02/19/2019       | C                                  |
| J0091154          |                               | 0 cvr expected constr. '18-'19 exp.   |        | 45,470.00  | 02/19/2019       | C                                  |
| J0091205          |                               | 0 Approved per Dr. Brown              |        | 808.72     | 02/21/2019       |                                    |
| J0091207          |                               | 0 Transfer for new EC Progs Adv       |        | 30,000.00  | 02/21/2019       | C                                  |
| J0091218          |                               | 0 Recoup Balance into OPS             |        | 2,300.02   | 02/21/2019       | C                                  |
| J0091220          |                               | 0 per Agmt with CEPS Dean             |        | 11,829.00  | 02/21/2019       | C                                  |
| J0091223          |                               | 0 CF to SW per agmt w/CEPS Dean       |        | 11,829.00  | 02/21/2019       | C                                  |
| J0091224          |                               | 0 move funds to cover 5 months of exp |        | 16,095.74  | 02/21/2019       | C                                  |
| J0091225          |                               | 0                                     |        | 0.00       | 02/21/2019       |                                    |
| J0091231          |                               | 0                                     |        | 7,805.00   | 02/22/2019       | 1                                  |
| 15 al             | 20 V Per Page                 |                                       |        |            |                  | Record 1 of 11                     |

- **4.** Find your document number using 1 of the methods listed below:
  - **1.** Use the up/down arrows to find the document
  - 2. Use the Scroll bar to find the document

7.

**3.** Filter for the document by clicking the Filter option, type in the document number and click Go.

| LIST OF SUSPENDED JOUR  | RNAL VOUCHER | RS         |   |        |   |                  |        |   |
|-------------------------|--------------|------------|---|--------|---|------------------|--------|---|
| Basic Filter Advanced i | Filler       | -          |   |        |   |                  |        |   |
| Document                |              | Submission | 0 | Amount | 0 | Transaction Date | Status | 0 |
|                         |              |            |   |        |   |                  |        |   |

- 5. Place your cursor in the document number field for your document
- 6. Double click on that document number to open it. This will take you back to FGAJVCQ. Note: if you go straight to FGIJVCD from the welcome screen you will not be able to double click on the document to open it.

| ×  | @ ellucian          | Journal Voucher Quick FGAJVCQ 9.3.6 (PROD)                                                                                         |      |
|----|---------------------|----------------------------------------------------------------------------------------------------|------|
| D  | ocument Number:     | J0091225 ····                                                                                                    | Сору |
| G  | et Started: Complet | te the fields above and click Go. To search by name, press TAB from an ID field, enter your search criteria, and then press ENTER. |      |
| Se | lect Go b           | lock Go - this will take you to the Header area.                                                                                   |      |

Updated as of December 2020 Page 30 of 70 **8.** Make the necessary changes to the Journal Voucher Document Header. Remember it is strongly recommended that each time you touch a document that you change the document date to the current date.

| X @ ellucian Journal Voucher Quick FGAJVCQ 9.3.6 (PROD) |                                          |  |  |  |  |
|---------------------------------------------------------|------------------------------------------|--|--|--|--|
| Document Number: J0091225                               |                                          |  |  |  |  |
| V JOURNAL VOUCHER QUICK                                 |                                          |  |  |  |  |
| Transaction Date * 02/21/2019                           | ✓ NSF Checking                           |  |  |  |  |
| Document Total 0.00                                     | Deferred Edit                            |  |  |  |  |
|                                                         | <ul> <li>Document Text Exists</li> </ul> |  |  |  |  |

- **9.** If no other changes are needed in the header section and the date can't be changed because the document date is already set to the current date, then re-enter the dollar amount. This will let the system know to re-process it through the approval queues and check budget availability.
- **10.** Select Next block \_\_\_\_\_\_ -this will take you to the line items.

| X @ ellucian        | Journal Voucher Quick FGAJVCQ 9.3.6 (PROD) |               |                          |                 |
|---------------------|--------------------------------------------|---------------|--------------------------|-----------------|
| Document Number: J0 | 091225                                     |               |                          |                 |
| TRANSACTION TOTAL   |                                            |               |                          |                 |
| Document Total      | 0.00                                       |               | Document Number J0091225 |                 |
| JOURNAL VOUCHER D   | DETAIL                                     |               |                          |                 |
| Status              | •                                          | Sequence *    |                          | Journal Type *  |
| Chart*              | 7                                          |               | Activity                 |                 |
| Index               |                                            |               | Location                 |                 |
| Fund                |                                            |               | Project                  |                 |
| Organization        |                                            |               |                          |                 |
| Account             |                                            |               |                          |                 |
| Program             |                                            |               |                          |                 |
| Percent             |                                            | Description * |                          | Gift Date       |
| Amount *            |                                            | Bank          |                          | Number of Units |
| Debit/Credit        | <b></b>                                    | Budget Period |                          |                 |
|                     | NSF Override                               | Currency      |                          |                 |
| ( ◀ ① of 1 ► )      | 1 v Per Page                               |               |                          |                 |
| COMPLETION          |                                            |               |                          |                 |
| Complete In Pr      | rocess                                     |               |                          |                 |

**11.** Make any necessary changes to the line item (sequence) section as appropriate.

- **12.** Select the Save
- **13.** Select Options from the tool bar
- 14. Select Access Transaction Summary Info [FGIJSUM] from the drop-down menu.

| X @ ellucian       | Journal Voucher Summary FGIJSUM 9.0 (PROD) |                   |            |     |                 |      |      |
|--------------------|--------------------------------------------|-------------------|------------|-----|-----------------|------|------|
| Document: J0091225 | Submission: 0                              | Transaction Date: | 02/21/2019 |     | Document Total: |      | 0.00 |
| JOURNAL VOUCHER S  | UMMARY                                     |                   |            |     |                 |      |      |
| Status             | Sequence                                   |                   | Туре       | COA | Index           | Fund | Orgn |
|                    | *                                          |                   |            |     |                 |      |      |
|                    |                                            |                   |            |     | _               |      | _    |
| j <u>∏</u> (d†1    | 0.0                                        | Ref e             |            |     |                 |      |      |

- **15.** Verify all information is as you expected:
  - a. Status is "P" per line
  - b. Type is the correct Journal type for your request and all lines have the same type
  - c. Index is correct per line
  - d. Acct code is correct per line
  - e. Activity Code if any is correct per line
  - f. Amount is correct per line
  - g. +/- Indicator is correct per line
  - h. Document Total at top is equal to Total on bottom
- 16. If all is ok, you may want to print this screen for your records. Skip to step 22. If you complete the budget transfer without printing and later decide you would like a print out you can go to Information Navigator and select the Document Detail by Status report enter your document number and you will get a summary.
- 17. If corrections are needed, go to step 11.
- **18.**Close this form by selecting the X from the tool bar.
- **19.** Make **ALL** necessary corrections to the header and/or line item sections.
- 20. Repeat steps 12 through 16 until all is correct.
- **21.**Close this form by selecting the **X** from the icon bar.
- **22.** Select Next Block to go to Complete or In Process section of the BT.

| X @ ellucian                                        | Journal Voucher Quick FGAJVCQ 9.3.6 (PROD) |                                                    |                          |                |
|-----------------------------------------------------|--------------------------------------------|----------------------------------------------------|--------------------------|----------------|
| Document Number: J0                                 | 091225                                     |                                                    |                          |                |
| * TRANSACTION TOTAL                                 |                                            |                                                    |                          |                |
| Document Total                                      | 0.00                                       |                                                    | Document Number J0091225 |                |
| VOUCHER D                                           | ETAIL                                      |                                                    |                          |                |
| Status                                              | <b>v</b>                                   | Sequence *                                         |                          | Journal Type * |
| Chart *<br>Index<br>Fund<br>Organization<br>Account |                                            |                                                    | Activity                 |                |
| Program                                             |                                            |                                                    |                          |                |
| Percent<br>Amount *<br>Debit/Credit                 | NSF Override                               | Description *<br>Bank<br>Budget Period<br>Currency |                          | Gift Date      |
| COMPLETION                                          | Per Page                                   |                                                    |                          |                |

- 23. Select either Complete or In Process:
  - If you are done select Complete and your document will be sent to the next approver. System will display a message in the lower left corner (referred to as the hint line) saying the document number has been completed and forwarded to the approval process. For Sponsored Research BT's the Primary Investigators (PI) will be notified by e-mail of this action and will only need to reply if there is a problem.
  - 2. If you need to leave prior to completion select In Process.
  - 3. Pay attention to your hint line messages!
  - 4. NEVER DELETE a BT- Contact the budget office if you have started a BT and decided it is not needed.
- **24.** Close this form by selecting the X from the icon bar. This will take you to the Welcome Screen.

## **Trouble Shooting**

## **NSF** Override

## What if I don't have available "Unbudgeted Cash" but am expecting additional revenues in the near future?

When you need to get a BT approved when there is not enough cash you can document your reason on FOATEXT. Based on the information you provide the budget office may or may not override the NSF so make sure you provide enough information on this screen for a determination to be made.

1. While you are in the Journal Voucher Document Header area of the FGAJVCQ screen

| X @ ellucian Journal Voucher Quick FGAJVCQ 9.3.6 (PROD) |                      |  |  |  |  |
|---------------------------------------------------------|----------------------|--|--|--|--|
| Document Number: J0091225                               |                      |  |  |  |  |
| * JOURNAL VOUCHER QUICK                                 |                      |  |  |  |  |
| Transaction Date * 02/21/2019                           | ✓ NSF Checking       |  |  |  |  |
| Document Total 0.00                                     | Deferred Edit        |  |  |  |  |
|                                                         | Document Text Exists |  |  |  |  |

2. Click Related and select Document Text [FOATEXT] from the drop-down menu

| 🔒 ADD | RETRIEVE | RELATED        | 🏶 TOOLS | 1 |
|-------|----------|----------------|---------|---|
|       | Q Searc  | h              |         |   |
|       | Documen  | t Text [FOATE) | (T)     |   |
|       |          |                |         |   |
|       |          |                |         |   |
|       |          |                |         |   |

| X @ ellucian General Text Entry FOATEXT 9.3.6 (PROD) |
|------------------------------------------------------|
| Type: JV Code: J0091225 Default Increment: 10        |
| ▼ GENERAL TEXT ENTRY                                 |
| Text                                                 |
|                                                      |
| K ◀ ① of 1 ▶ N 10 ▼ Per Page                         |

- **3.** Enter Text- give a thorough description on why you are creating this budget transfer. Although each line is limited to approximately 30 characters you may use as many lines as needed.
- **4.** Use the down arrow on your keyboard to go to the next line leaving Print and Line fields blank
- **5.** When you have finished your text select Save
- 6. Complete your on-line BT as you normally would.

#### **Document Retrieval (FOADOCU)**

I keyed in a budget transfer (JV) document and clicked "complete" and realize I may have keyed something incorrect. How can I retrieve the document to review and make corrections?

**1.** Type FOADOCU in the "Go To" field on the Welcome screen.

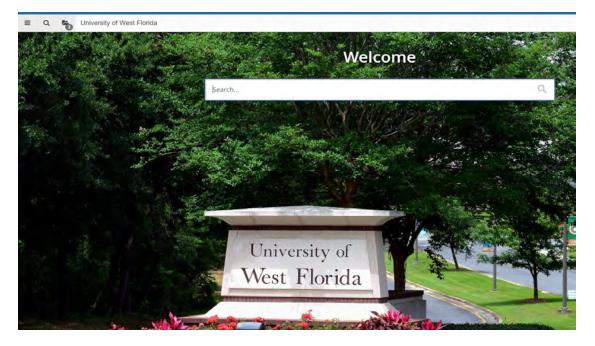

- 2. Press Enter on your Keyboard
- 3. This screen comes up

| X @ ellucian        | Document by User FOADOCU 9.3.6 (PROD)                                                                                              |                   |   |
|---------------------|----------------------------------------------------------------------------------------------------|-------------------|---|
| Original User ID:   | JOCHOA                                                                                                    | COA:              | 7 |
| Fiscal Year:        | 19                                                                                                    | Document Type:    |   |
| Document:           |                                                                                                    | Status:           |   |
| Activity Date From: |                                                                                                    | Activity Date To: |   |
| Get Started: Comple | te the fields above and click Go. To search by name, press TAB from an ID field, enter your search criteria, and then press ENTER. |                   |   |

- 4. User's ID should default in "Original User ID" field
- 5. Tab to "Document Type" field and type "JV"
- 6. Tab to Document Field-Type the JV number in the Document field making sure to type the J followed by 2 zeros and all other digits, i.e. J0089494.
- 7. Select Go Block
- 8. This screen will come up with document "J0089494"

| Original User | ID: IOCHOA COA: 7 Fiscal )    | fear: 19 Document Type: Docun | nent: 10089494 Status: Activity Date | e From: Activity Date To: |                 |               |
|---------------|-------------------------------|-------------------------------|--------------------------------------|---------------------------|-----------------|---------------|
| DOCUMENT      | A Montan A Market Contraction |                               |                                      |                           |                 |               |
| Status        | Document Type                 | Document Code                 | Description                          | Activity Date             | Document Amount | Deny Document |
| -             |                               | J0089494                      | New furniture                        | 02/22/2019                |                 | 100.00        |

9. Click the "Deny Document Icon" in the far-right column

| Deny Document |  |
|---------------|--|
| <u>*</u>      |  |
|               |  |

**10.** This will return your journal voucher to you in an incomplete status. Notice that the hint line indicates that "Document J0089494 had been denied"

| 0 | Document J0089494 has been denied. |  |
|---|------------------------------------|--|
|---|------------------------------------|--|

11. Go back to the Welcome page and type in FGAJVCQ in the "Go To" field. Use the for a list of BTs (next to Document Number on the FGAJVCQ screen) <u>Do not type in</u> <u>your document number!</u> Never key anything into the Document Number field. Always start with an empty (blank) document number.

| LIST OF SU | SPENDED JOURNA | LVOUCHERS                          |           | 🛱 Insett 📮 Delete | Sin Copy 9, Filter |
|------------|----------------|------------------------------------|-----------|-------------------|--------------------|
| Document   | Submission     | Description                        | Amount    | Transaction Date  | Status             |
| J0089600   | 0              | Test 2                             | 5,000.00  | 12/18/2018        | C                  |
| J0089601   | 0              | test.3                             | 5,000.00  | 12/18/2018        | 1                  |
| J0089602   | Ø              |                                    | 10,000.00 | 12/18/2018        | 1                  |
| J0089609   | 0              | Background screening - 2 positions | 2,250.00  | 12/20/2018        | С                  |
| K 4 2      | of2 ▶ H        | 20 • Per Page                      |           |                   | Record 21 of 24    |

12. Scroll down until you find the document number you need and double click

| LIST OF SU | SPENDED JOURNAL | VOUCHERS                           |           | Elinsett Elizate | fa Cosy 9. Filler |
|------------|-----------------|------------------------------------|-----------|------------------|-------------------|
| Document   | Submission      | Description                        | Amount    | Transaction Date | Status            |
| J0089600   | 0               | Test 2                             | 5,000.00  | 12/18/2018       | C                 |
| J0089601   | 0               | test 3                             | 5,000.00  | 12/18/2018       | I.                |
| J0089602   | Q               |                                    | 10,000.00 | 12/18/2018       | L.                |
| J0089609   | 0               | Background screening - 2 positions | 2,250.00  | 12/20/2018       | C                 |
| K 4 2      | of 2 M          | 20 V Per Page                      |           |                  | Record 24 of 24   |

## 13. Select Next block SELECT

- **14.** Make the necessary changes to the document-this could include both Header area and the line item details.
- 15. Select Save
- **16.** Select Related from the tool bar
- **17.** Select Access Transactions Summary Info [FGIJSUM] from the drop-down menu.
- 18. Verify the data is correct
  - a. Status is "P" per line
  - b. Type is the correct Journal type for your request and all lines have the same type
  - c. Index is correct per line
  - d. Acct code is correct per line
  - e. Activity Code if any is correct per line
  - f. Amount is correct per line
  - g. +/- Indicator is correct per line
  - h. Document Total at top is equal to Total on bottom
- **19.** Select the X button from the icon bar to close and you will be taken back to the line item area

Updated as of December 2020 Page 38 of 70

| 🗙 🕜 ellucian        | Journal Voucher Quick FGAJVCQ 9.3 | .6 (TEST2)    |                 |          | 🔒 ADD 🗎         | RETRIEVE | 🛔 REL  | ATED    | 🗱 TOOLS    |
|---------------------|-----------------------------------|---------------|-----------------|----------|-----------------|----------|--------|---------|------------|
| Document Number: J( | 089602                            |               |                 |          |                 |          | (      | Start C | )ver       |
| TRANSACTION TOTAL   |                                   |               |                 |          |                 | 🗄 Insert | Delete | 🖪 Сору  | 👻 Filter   |
| Document Total      | 10,000.00                         |               | Document Number | J0089602 |                 |          |        |         |            |
| JOURNAL VOUCHER     | ETAIL                             |               |                 |          |                 | Insert   | Delete | 🖪 Сору  | 🕄 Filter   |
| Status              | <b></b>                           | Sequence *    | Journal Ty      | /pe *    |                 |          |        |         |            |
| Chart *             | 7                                 |               | Activity        |          |                 |          |        |         |            |
| Index               |                                   |               | Location        |          |                 |          |        |         |            |
| Fund                |                                   |               | Project         |          |                 |          |        |         |            |
| Organization        |                                   |               |                 |          |                 |          |        |         |            |
| Account             |                                   |               |                 |          |                 |          |        |         |            |
| Program             |                                   |               |                 |          |                 |          |        |         |            |
| Percent             |                                   | Description * |                 |          | Gift Date       |          |        |         |            |
| Amount *            |                                   | Bank          |                 |          | Number of Units |          |        |         |            |
| Debit/Credit        | <b>•</b>                          | Budget Period |                 |          |                 |          |        |         |            |
|                     | NSF Override                      | Currency      |                 |          |                 |          |        |         |            |
|                     | 1 V Per Page                      |               |                 |          |                 |          |        | Rec     | ord 1 of 1 |
| COMPLETION          |                                   |               |                 |          |                 | 🗄 Insert | Delete | Па Сору | Ϋ, Filter  |
| Complete In P       | rocess                            |               |                 |          |                 |          |        |         |            |
|                     |                                   |               |                 |          |                 |          |        |         |            |

- 20. Select Next Block to go to the Complete/In Process area
- 21. Select complete and it will be forwarded to the next approver
- 22. Notice your hint line- In this case it indicates the document number and that it has been completed and forwarded to the approval process. It could also give error messages so look at this though-out the BT process.

#### **Find Document Number**

# I forgot to write my document number down and I have already selected complete, how can I find it?

 Type FOADOCU in the Banner "Go To" field on the welcome screen and hit enter, or if you have saved this to your My Banner folder double click. You may also use report BUDG000020 (Document Detail by Status-Prod) in Information Navigator.

| 🗙 🕜 ellucian          | Document by User FOADOC          | U 9.3.6 (TEST2)                                         | 🔒 ADD                                       | RETRIEVE | A RELATED | 🌞 TOOLS |
|-----------------------|----------------------------------|---------------------------------------------------------|---------------------------------------------|----------|-----------|---------|
| Original User ID:     | JOCHOA                           | ] COA:                                                  | 7                                           |          |           | Go      |
| Fiscal Year:          | 19                               | Document Type:                                          |                                             |          |           |         |
| Document:             |                                  | Status:                                                 | <b></b>                                     |          |           |         |
| Activity Date From:   |                                  | Activity Date To:                                       |                                             |          |           |         |
| Get Started: Complete | te the fields above and click Go | b. To search by name, press TAB from an ID field, enter | your search criteria, and then press ENTER. |          |           |         |
|                       |                                  |                                                         |                                             |          |           |         |
|                       |                                  |                                                         |                                             |          |           |         |
|                       |                                  |                                                         |                                             |          |           |         |
|                       |                                  |                                                         |                                             |          |           |         |
|                       |                                  |                                                         |                                             |          |           |         |
|                       |                                  |                                                         |                                             |          |           |         |
|                       |                                  |                                                         |                                             |          |           |         |
|                       |                                  |                                                         |                                             |          |           |         |
|                       |                                  |                                                         |                                             |          |           |         |
|                       |                                  |                                                         |                                             |          |           |         |
|                       |                                  |                                                         |                                             |          |           |         |
|                       |                                  |                                                         |                                             |          |           |         |
|                       |                                  |                                                         |                                             |          |           |         |
| ▲ ≚                   |                                  |                                                         |                                             |          |           |         |

- **2.** User's ID should default in "Original User ID" field.
- **3.** COA defaults to 7.
- 4. Fiscal Year defaults to the current year.
- 5. Tab to the Type field and enter JV or it can be left blank
- 6. Document number is left blank.
- **7.** Tab to the Status field (if you leave this blank you will see all transactions)-use the drop down to select the status of your document- the options are:
  - a. Complete because you selected complete on your BT select this status.
  - b. Approved
  - c. Incomplete
  - d. Cancelled
- **8.** You can narrow your search by entering an "Activity Date From" and "Activity Date To", however in this case it is not necessary.
- 9. Select Next Block

| Original User ID: JOCHOA COA: 7  DOCUMENT BY USER  Status Document Type  JV | Document Code | ent Type: Document: Status<br>Description |                                                                                                    | Activity Date To: |              |       | (           | Start  | Over       |
|-----------------------------------------------------------------------------|---------------|-------------------------------------------|----------------------------------------------------------------------------------------------------|-------------------|--------------|-------|-------------|--------|------------|
| Status Document Type                                                        |               | Description                               |                                                                                                    |                   |              |       |             |        |            |
|                                                                             |               | Description                               | In second second s |                   |              | Insen | Delete      | 🖷 Сору | T. Filte   |
| P. JV                                                                       |               |                                           | Activity Date                                                                                                    | Document Amount   | Deny Documen | nt C  | hange Seque | iće    | Submis     |
|                                                                             | J0088453      | Trfr budget fr CF1494-CF6547              | 08/22/2018                                                                                                    | 10,000.00         | 1            |       |             |        |            |
| P JV                                                                        | J0088611      | AAffairs EAB-SSC payment                  | 08/30/2018                                                                                                    | 303,000.00        | <b>1</b>     |       |             |        |            |
| P JV                                                                        | J0088733      | M. Jones xferred to President             | 09/11/2018                                                                                                    | 148,692.00        | 1            |       |             |        |            |
| P JV                                                                        | J0088775      | Advancement Salary Support                | 09/12/2018                                                                                                    | 260,000.00        | 1            |       |             |        |            |
| P JV                                                                        | J0088795      | CF6892 to CF3774 Monument                 | 09/13/2018                                                                                                    | 7,839.90          | <b>1</b>     |       |             |        |            |
| P JV                                                                        | J0088803      | 2018-19 QEP PROJECT AWA                   | 09/13/2018                                                                                                    | 167,000.00        | 1. Cal       |       |             |        |            |
| JV                                                                          | J0089494      | New furniture                             | 02/22/2019                                                                                                    | 100.00            | 1            |       |             |        |            |
| P JV                                                                        | J0089573      | transfer from Wages to expen              | 12/03/2018                                                                                                    | 500,000.00        | 1            |       |             |        |            |
| K ◀ ② of 2 ► N 20 •                                                         | Per Page      |                                           |                                                                                                    |                   |              |       |             | Record | d 21 of 28 |

10. This will list all your documents based on the criteria you selected. In this case there is only 1 document that was completed so it is very likely this is the document number you are looking for but you will need to confirm by looking at the description and amount. If they are the same then this is the document number you are looking for. If you happen

to get the following message when you select Next Block \_\_\_\_\_. This means that your BT has already posted and you will not be able to look for the document number this way.

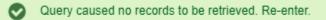

#### 11.Select Ok

- **12.** Select the X button from the icon bar to close.
- **13.** You will also be able to look at BUDG000047 Budget Control Proof List-Detailed report located in Information Navigator if this document has been posted.

#### **Find Document in Banner**

I have the document number and need to look at the details, how can I find this in Banner?

You can get the complete details in Banner from the FGIDOCR screen or if a summary of the details is all you need you can go to BUDG000047 Budget Control Proof List-Detailed report which is based on live data in Information Navigator.

1. Type FGIDOCR in the "Go To" field on the Welcome screen.

| Pre<br>X | ess ente<br>@ellucian | r on your keyboard<br>Document by User FOADOCU 9.3.6 (TEST2)                  | 🔒 ADD 🖺                                         | RETRIEVE RELATED | 🔆 TOOLS |
|----------|-----------------------|-------------------------------------------------------------------------------|-------------------------------------------------|------------------|---------|
|          | Original User ID:     | JOCHOA COA:                                                                   | 7                                               |                  | Go      |
|          | Fiscal Year:          | 19 Document Type:                                                             |                                                 |                  |         |
|          | Document:             | Status:                                                                       | •                                               |                  |         |
| Ac       | ctivity Date From:    | Activity Date To:                                                             |                                                 |                  |         |
| Ge       | et Started: Complet   | e the fields above and click Go. To search by name, press TAB from an ID fiel | d, enter your search criteria, and then press f | ENTER.           |         |
|          |                       |                                                                               |                                                 |                  |         |

Go

3. Enter the document number in the Document field and select Go  $\square$ 

### **Approval History (FOIAPPH)**

I would like to see the approval history of my document is there a way in Banner to view this?

You can get the approval history in Banner from the FOIAPPH screen or you can go to BUDG000047 Budget Control Proof List-Detailed report which is based on live data in Information Navigator.

1. Type in FOIAPPH in the "Go To" field on the Welcome Screen and press Enter.

| 🗙 🎯 ellucian I        | Document Approv | al History FOIAPPH | 9.3.9 (PROD)   |                 |      | 🔒 ADD    | Retrieve     | 뤏 R    | ELATED  | 🗱 TOOLS   | 1         |
|-----------------------|-----------------|--------------------|----------------|-----------------|------|----------|--------------|--------|---------|-----------|-----------|
| DOCUMENT APPROVAL     | HISTORY         |                    |                |                 |      |          | G            | Insert | Delete  | Па Сору   | 👻 Filter  |
| Basic Filter Advanced | l Filter        |                    |                |                 |      |          |              |        |         |           | 8         |
| Document Code         | •               | Туре               | •              | Change Sequence | •    | Submis   | ssion Number |        | •       |           |           |
|                       |                 |                    |                |                 |      |          |              |        | (       | Clear All | Go        |
| Document Code         |                 | Туре               | Change Sequenc | e               |      | Submissi | on Number    |        |         |           |           |
| DETAILS               |                 |                    |                |                 |      |          | C            | Insert | Delete  | Па Сору   | Ϋ, Filter |
| Queue ID              | Level           | Approver's Name    |                |                 |      |          |              | Approv | ed Date |           |           |
|                       |                 |                    |                |                 |      |          |              |        |         |           |           |
| ◀ 1 of 1 ► )          | 10 V P          | er Page            |                |                 |      |          |              |        |         | Reco      | rd 1 of 1 |
| VSER INFORMATION      |                 |                    |                |                 |      |          | C            | Insert | Delete  | Па Сору   | Y, Filter |
| Originating User      |                 |                    |                |                 | Name |          |              |        |         |           |           |

- 2. Enter your document number in the Document Code field and select Go.
- **3.** This will show the approval history including the queue ID, approver's name and date approved/denied.
- **4.** Select the **X** button from the icon bar to close.

#### **Reports from Banner ERP System**

#### **Banner Access Request**

After this training you must request Banner Access in order to initiate and/or approve on-line BTs.

1. From your "MyUWF" homepage, type in the search bar "Banner Finance and HR Security Access Request". This will take you to JIRA, where you can complete a form requesting Banner Access.

| \delta Service Desks |                                                                                                    | Requests 1 | 8 |
|----------------------|----------------------------------------------------------------------------------------------------|------------|---|
|                      | UWF Service Desks / Security Access Request                                                                                                    |            |   |
|                      | Banner Access Request                                                                                                    |            |   |
|                      | By filling out the form below, you are acknowledging that the person for whom this request is being submitted<br>has or will have fulfilled the required prerequisites in Step 1 of Requesting access into Banner before logging into<br>Banner. |            |   |
|                      | NOTE: After you place your request, you must <b>refresh</b> your browser to view the information automatically added to this request.                                                                                                    |            |   |
|                      | Raise this request on behalf of                                                                                                    |            |   |
|                      | Figure Jeremy Ochoa                                                                                                    |            |   |
|                      |                                                                                                    |            |   |
|                      |                                                                                                    |            |   |
|                      |                                                                                                    |            |   |
|                      | Search for a user   Please select the user that this request is for. If this request is for yourself, please enter your username. If it is for someone else, please enter their username.                                                        |            |   |
|                      | Supervisor (optional)                                                                                                    |            |   |
|                      | Search for a user   If a specific supervisor needs to approve this request, enter their username here. If no username is entered, the default supervisor for the person will automatically be entered.                                           |            |   |
|                      | Modules or Roles                                                                                                    |            |   |
|                      | Please select all Banner modules involved in this<br>request. You may select more than one. Please<br>refer to Step 3 of "Requesting Access into Banner"<br>for more information on these roles.                                                 |            |   |
|                      | Description                                                                                                    |            |   |
|                      | Please describe the level of access the person<br>needs. Be sure to mention their role (ex: advisor,<br>instructor) or another person who has similar<br>access.                                                                                 |            |   |
|                      |                                                                                                    |            |   |

- 2. Here you input yourself as the user and your supervisor (if applicable).
- **3.** For the box labeled "Modules or Roles" you select the role that you are to have permission. This box will hold more than one role:
  - a. If you are solely designated as Initiator, select only Budget Initiator
  - b. If you are solely designated as Approver, select only Budget Approver.
  - c. If you are designated as both Initiator and Approver, select both Budget Initiator and Budget Approver.

Updated as of December 2020 Page 44 of 70

#### Service Desks

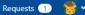

| NOTE: After you place your request, you must I | <b>resh</b> your browser to view the | - information automatically ad                                                                                               |
|------------------------------------------------|--------------------------------------|----------------------------------------------------------------------------------------------------|
| to this request.                               |                                      |                                                                                                    |
| Raise this request on behalf of                |                                      |                                                                                                    |
| 🔚 Jeremy Ochoa                                 | w                                    |                                                                                                    |
|                                                |                                      |                                                                                                    |
| User                                           |                                      |                                                                                                    |
| Search for a user                              | this request is fo                   | e user that this request is for. If<br>or yourself, please enter your<br>s for someone else, please ente                     |
| Supervisor (optional)                          |                                      |                                                                                                    |
| Search for a user                              | request, enter ti<br>username is ent | ervisor needs to approve this<br>neir username here. If no<br>ered, the default supervisor for<br>automatically be entered.  |
| Modules or Roles                               |                                      |                                                                                                    |
| × Budget Initiator × Budget Approver           | request. You ma<br>refer to Step 3 o | Banner modules involved in th<br>y select more than one. Please<br>of "Requesting Access into Banr<br>lation on these roles. |
| Description                                    |                                      |                                                                                                    |
|                                                | needs. Be sure t                     | the level of access the person<br>o mention their role (ex: adviso<br>other person who has similar                           |

- d. In the Description box, type in the following request: "I am requesting access for Online Budget Transfers as Initiator (and/or approver, if applicable) for rule group UWF & GBT".
- 4. You will be notified by Banner Security when your access has been approved.
- 5. When you get the notice, email <u>budgets@uwf.edu</u> as soon as possible. The Office of University Budgets will confirm all is set up properly, then you will receive another email stating that you are all set up to initiate (and/or approve) Online BTs.

#### Fund/Orgn/Security

You have the ability in Tableau to view what Fund and Orgn you have been assigned permission to initiate/approve BTs.

**1.** From the "MyUWF" homepage, search for Tableau on the Search window. Click and it will take you to the Tableau homepage.

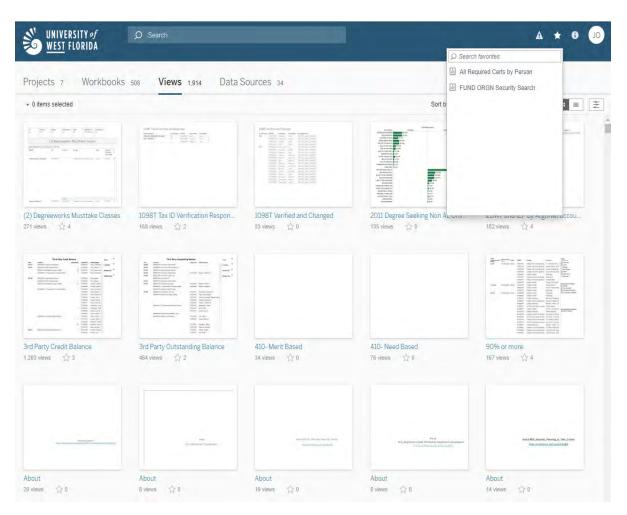

- Search for "FUND ORGN Security Search" in the search window at the top. NOTE: It is recommended that you bookmark any pages that you may frequently need to access.
- **3.** Once on the screen, undo the filters for both "Select Fund Code(s)" and for "Select ORGN Code(s)".

|                                     | RSITY <i>of</i><br>Florida          | Ø Sea     | rch                                       |           |              |        |                                     |                             |          |                                       |                    |        |                |
|-------------------------------------|-------------------------------------|-----------|-------------------------------------------|-----------|--------------|--------|-------------------------------------|-----------------------------|----------|---------------------------------------|--------------------|--------|----------------|
| Home > Operation                    | nal + ITS_BannerSecurit             | /Search > | FUND ORGN                                 | Security  | Search 🤺     | 02     |                                     | 1.                          |          |                                       |                    |        |                |
|                                     | no 🔄 Revent 🔒<br>/ Hierarchy Search |           |                                           | er Drilld | o Aco        | ess by | U User Financ                       | e Security Detail           | User Rul | e Group Deta                          | FUN                | ORGN S | ecurity Search |
| Select Fund Code(                   | 5)                                  |           |                                           |           | <b>F</b> . • |        | Select ORGN Code                    | (s)                         |          |                                       |                    |        |                |
| Master                              |                                     |           |                                           |           |              |        | Master                              |                             |          |                                       |                    |        |                |
| Fund User Accoun                    | t Status                            |           |                                           |           |              |        | ORGN User Accou                     | nt Status                   |          |                                       |                    |        |                |
| OPEN                                |                                     |           |                                           |           |              |        | OPEN                                |                             |          |                                       |                    |        |                |
| Search by Fund Us                   | er ID                               |           |                                           |           |              |        | Search by ORGN U                    | ser ID                      |          |                                       |                    |        |                |
| (All)                               | -                                   |           |                                           |           | *            |        | (All)                               |                             |          |                                       |                    |        |                |
| User access<br>Data refreshed on 2/ |                                     |           |                                           |           |              |        | User access<br>Data refrehsed on 2/ |                             |          |                                       |                    |        |                |
| Fund User ID                        | Fund User<br>Account Status         | Fund      | Fund Acce<br>Both<br>Query and<br>Posting |           |              |        | ORGN User ID                        | ORGN User<br>Account Status | ORGN     | ORGN Acc<br>Both Query<br>and Posting | ess Level<br>Query |        |                |
| ABENNETT                            | OPEN                                | Master    | 1                                         |           | -            |        | ABENNETT                            | OPEN                        | Master   | 1                                     |                    |        |                |
| ACARDEN                             | OPEN                                | Master    |                                           | ~         |              |        | ACARDEN                             | OPEN                        | Master   |                                       | 4                  |        |                |
| AJONES1                             | OPEN                                | Master    | 1                                         |           |              |        | AJONES1                             | OPEN                        | Master   | ~                                     |                    |        |                |
| ALISS                               | OPEN                                | Master    | ~                                         |           |              |        | ALISS                               | OPEN                        | Master   | 1                                     |                    |        |                |
| APENTON                             | OPEN                                | Master    |                                           | 1         |              |        | APENTON                             | OPEN                        | Master   |                                       | 4                  |        |                |

**NOTE:** This option will not show up unless you hover your mouse cursor at the top right end of the "Select Fund Code(s)" and "Select ORGN Code(s)" dropdown boxes. To undo the filters, you have to click on the filter icon as boxed above. You have to do this before proceeding to search by Fund or ORGN User ID.

4. Once you have undone the filters for both Fund and ORGN, click the dropdown box for "Search by Fund User ID" and scroll to search or type to search your User ID. Do this for both "Search by Fund User ID" and "Search by ORGN User ID".

| UNIVER<br>WEST F                       | SITY <i>of</i><br>Lorida    | ,O Sear     | ch                           |                |                                      |                             |          |                           |           |                 |
|----------------------------------------|-----------------------------|-------------|------------------------------|----------------|--------------------------------------|-----------------------------|----------|---------------------------|-----------|-----------------|
| Home x Operationa                      | al > ITS_BannerSecurity     | /Search > F | UND ORGN Secur               | ity Search 🔺 🖯 | 2                                    |                             |          |                           |           |                 |
| ← Undo → Peo                           | o K← Revent 🕃               | Refresh     | Pause                        |                |                                      |                             |          |                           |           |                 |
| * K Security                           | Hierarchy Search            | Security H  | erarchy User Dri             | Ildo Access    | by User User Financi                 | e Security Detail           | User Rul | e Group Detail            | FUND ORGN | Security Search |
| Select Fund Code(s)                    | 0                           |             |                              |                | Select ORGN Code                     | (\$)                        |          |                           |           |                 |
| (All)                                  |                             |             |                              | •              | (All)                                |                             |          |                           | *         |                 |
| Fund User Account                      | Status                      |             |                              |                | ORGN User Accour                     | nt Status                   | -        |                           |           |                 |
| OPEN                                   |                             | -           |                              |                | OPEN                                 | -                           |          |                           |           |                 |
| Search by Fund Use                     | r ID                        |             |                              |                | Search by ORGN U                     | ser ID                      |          |                           | ₩.        |                 |
| NMCDONALD                              |                             |             |                              | *              | NMCDONALD                            |                             |          |                           | •         |                 |
| User access t<br>Data refreshed on 2/2 |                             |             | Fund Acc.                    |                | User access<br>Data refrehsed on 2/2 | 25/2019 12:15:02 PM         |          | ORGN Acce                 |           |                 |
| Fund User ID                           | Fund User<br>Account Status | Fund        | Both<br>Query and<br>Posting |                | ORGN User ID                         | ORGN User<br>Account Status | ORGN     | Both Query<br>and Posting |           |                 |
| NMCDONALD                              | OPEN                        | 110000      | ~                            |                | NMCDONALD                            | OPEN                        | 3010     | ~                         |           |                 |
|                                        |                             | 110001      | ~                            |                |                                      |                             | 3060     | ~                         |           |                 |
|                                        |                             | 130345      | ~                            |                |                                      |                             | 3062     | *                         |           |                 |
|                                        |                             | 130973      | ~                            |                |                                      |                             | 3063     | 4                         |           |                 |
|                                        |                             | 162032      | 1                            |                |                                      |                             |          |                           |           |                 |

**5.** You should now be able to see all the funds and all the ORGNs that you have access to implement budget transfers. This will be indicated by green check marks under the column heading "**Both Query and Posting**".

#### **Reports from Information Navigator**

#### **Approver's Document Detail**

This report was built **using live production data or Pre-Production data** (**Pre-Prod is used in Training**) to assist Budget Transfer Approvers with viewing the details of documents, awaiting their approval, prior to approval in an effort to reduce the number of documents approved in error.

Search and select Information Navigator on the search window on the "MyUWF" homepage.

Select "Show All" and from the "Office of Record" dropdown bar select "University Budgets, Office of".

| In Frank     | nation home<br>home<br>search | show my grant help<br>all preferences access      |             |
|--------------|-------------------------------|---------------------------------------------------|-------------|
| Ay Favorites |                               |                                                   |             |
| Туре         | ID                            | Title                                             |             |
| ~            | BUDG000003                    | Approvers Document Detail                         | Help Remove |
|              | BUDG000005                    | BOT Undefined Accounts                            | Help Remove |
|              | BUDG000007                    | Budget Control Proof                              | Help Remove |
|              | BUDG000008                    | Budget Availability-Approver                      | Help Remove |
|              | BUDG000009                    | Unbudgeted Cash - Approver                        | Help Remove |
|              | BUDG000010                    | Budget Availability By Activity Code              | Help Remove |
|              | BUDG000015                    | Activity (Revenue & Expenditure) Index Exceptions | Help Remove |
|              | BUDG000018                    | Online Auxiliary Financial Plan                   | Help Remove |
|              | BUDG000020                    | Document Detail By Status - Prod                  | Help Remove |
|              | BUDG000040                    | Budget Position With Fringe                       | Help Remove |
|              | BUDG000043                    | Unbudgeted Cash - Approver (Athletics)            | Help Remove |
|              | BUDG000044                    | Budget Availability Deficits                      | Help Remove |
|              | BUDG000045                    | Budget Availability Athletics - Approver          | Help Remove |
|              | BUDG000047                    | Budget Control Proof List - Detailed              | Help Remove |

Select report ID BUDG000003 titled "Approvers Document Detail". You will be directed to the screen presented below:

| eport Option | S                                               |             |                                         |
|--------------|-------------------------------------------------|-------------|-----------------------------------------|
| NO           | TE: Test ID's only valid with DEVELOPMENT datas | source.     |                                         |
| Select Appro |                                                 |             | Datasource                              |
|              | Ochoa, Jeremy                                   |             | Production     TEST     TEST0     TEST2 |
| Reset Form   |                                                 | View Report | Help Run History                        |

"Production" should be already selected (In training you will be instructed to use either TEST, TEST0, or TEST2 depending on the instance for your training session).

Make sure that your name is selected under "Select Approver" and click View Report

|                                  | /ERSITY <i>of</i><br><u>T</u> FLORIDA |                                                   |                     |                                          |                              |                                  | Аррго                           | overs Document D | Detail        |                           |                                    |                                                                    | Print Da                               | ID: <b>I</b><br>ate: <b>02/25/2</b> 0            |                 | 000003<br>:34 PM |
|----------------------------------|---------------------------------------|---------------------------------------------------|---------------------|------------------------------------------|------------------------------|----------------------------------|---------------------------------|------------------|---------------|---------------------------|------------------------------------|--------------------------------------------------------------------|----------------------------------------|--------------------------------------------------|-----------------|------------------|
| Document<br>J0089599<br>J0089599 | 1<br>2                                | Initiator<br>SJORDAN<br>SJORDAN<br>Training first |                     | Posting<br>Period<br>06<br>06<br>ransfer | Budget<br>Period<br>06<br>06 | Date<br>12/18/2018<br>12/18/2018 | Description<br>test 1<br>test 1 | Approver:        | Activity Code | Index<br>130099<br>130099 | High Level<br>Orgn 2<br>100<br>100 | <u>Fund-Orgn-Prog</u><br>130099-1014-91<br>130099-1014-91<br>Docur | Account<br>8500<br>7000<br>nent Total: | Amount<br>\$2,000.00<br>\$2,000.00<br>\$4,000.00 | -               | Status<br>P<br>P |
| Appro                            | oval History:                         | None to displ                                     | ay.                 |                                          |                              |                                  |                                 |                  |               |                           |                                    |                                                                    |                                        |                                                  |                 |                  |
| Pend                             | ing Queues:                           | Queue ID<br>BUPO<br>BUDG                          | UNIVE               | Descriptio<br>RSITY PR<br>ET OFFIC       | ESIDENT                      |                                  |                                 |                  |               |                           |                                    |                                                                    |                                        |                                                  |                 |                  |
| Document<br>J0089600             | Sequence<br>1                         | Initiator<br>SJORDAN                              | Rule<br>Code<br>W08 | Posting<br>Period<br>06                  | Budget<br>Period<br>06       | Date<br>12/18/2018               | Description<br>Test 2           |                  | Activity Code | <b>Index</b><br>130099    | High Level<br>Orgn 2<br>100        | Fund-Orgn-Prog<br>130099-1014-91<br>Docur                          | Account<br>6200                        | Amount<br>\$5,000.00<br>\$5,000.00               | D/C<br>Ind<br>+ | Status<br>P      |
|                                  | Long Text:                            | budget trainir                                    | ng transf           | er #2                                    |                              |                                  |                                 |                  |               |                           |                                    |                                                                    |                                        |                                                  |                 |                  |
| Appro                            | oval History:                         | None to displ                                     | ay.                 |                                          |                              |                                  |                                 |                  |               |                           |                                    |                                                                    |                                        |                                                  |                 |                  |
| Pend                             | ing Queues:                           | Queue ID<br>BUPO<br>BUDG                          | UNIVE               | Descriptio<br>RSITY PR                   | ESIDENT                      |                                  |                                 |                  |               |                           |                                    |                                                                    |                                        |                                                  |                 |                  |

You should now be able to view any budget transfers that have been submitted and are eligible for posting. The status of the BTs will indicate eligibility by showing either a "P" for Postable, "E" for Error, or "N" for Non-sufficient Funds.

#### Budget Availability-Approver (Used for E&G and Carry Forward Funds Only)

This report was built **using live production data** to assist Budget Transfer Approvers with reviewing the budget availability prior to approval in an effort to reduce the number of documents approved in error. The data is collected from Banner FGIBDST and summed so the approver does not have to manually calculate each category.

Search and select Information Navigator on the search window on the "MyUWF" homepage.

Select "Show All" and from the "Office of Record" dropdown bar select "University Budgets, Office of".

|              | ation home<br>igator | all preferences access                            |      |        |
|--------------|----------------------|---------------------------------------------------|------|--------|
| Hav          | Search               | Q Logout                                          |      |        |
| _            | Search               | Logout                                            |      |        |
| My Favorites |                      |                                                   |      |        |
| Туре         | ID                   | Title                                             |      |        |
| ~            | BUDG000003           | Approvers Document Detail                         | Help | Remove |
|              | BUDG000005           | BOT Undefined Accounts                            | Help | Remove |
|              | BUDG000007           | Budget Control Proof                              | Help | Remove |
|              | BUDG000008           | Budget Availability-Approver                      | Help | Remove |
|              | BUDG000009           | Unbudgeted Cash - Approver                        | Help | Remove |
|              | BUDG000010           | Budget Availability By Activity Code              | Help | Remove |
|              | BUDG000015           | Activity (Revenue & Expenditure) Index Exceptions | Help | Remove |
|              | BUDG000018           | Online Auxiliary Financial Plan                   | Help | Remove |
|              | BUDG000020           | Document Detail By Status - Prod                  | Help | Remove |
|              | BUDG000040           | Budget Position With Fringe                       | Help | Remove |
|              | BUDG000043           | Unbudgeted Cash - Approver (Athletics)            | Help | Remove |
|              | BUDG000044           | Budget Availability Deficits                      | Help | Remove |
|              | BUDG000045           | Budget Availability Athletics - Approver          | Help | Remove |
|              | BUDG000047           | Budget Control Proof List - Detailed              | Help | Remove |

Find and select report ID BUDG000008 titled Budget Availability-Approver

| eport Options |                                 |                  |
|---------------|---------------------------------|------------------|
| INDEX         | SOURCE                          |                  |
|               | Production      TEST      TEST0 | © TEST2          |
| Fiscal Year   | Period                          |                  |
| 2019          | 08 🔻                            |                  |
| Reset Form    | View Report                     | Help Run History |

Enter the INDEX

Select Production for live data. (In training you will be instructed to use either TEST, TEST0, OR TEST2, depending on the instance for your training session).

Select View Report

| So west flo     |                                      | Budget Availabilit | y-Approver   |             | ID: BUDG000008<br>Print Date: 02/25/2019 02:08 PM                                               |
|-----------------|--------------------------------------|--------------------|--------------|-------------|-------------------------------------------------------------------------------------------------|
| Fiscal Year: 19 |                                      |                    |              |             |                                                                                                 |
|                 | eneral Revenue Fund<br>SC Operations |                    |              |             | Page Setup: Letter / Landscape<br>Page Setup: Letter / Landscape<br>Margins: 1/2" X 1/2" X 1/2" |
| Pool Account    | Account Title                        | Adjusted Budget    | YTD Activity | Commitments | Available Balance                                                                               |
| 6000            | Gross Salary Wages                   | \$275,444.00       | \$147,071.61 | \$0.00      | \$128,372.39                                                                                    |
| 6100            | Salary Fringes                       | \$102,186.42       | \$56,808.93  | \$0.00      | \$45,377.49                                                                                     |
| 6200            | OPS                                  | \$8,822.50         | \$3,938.68   | \$0.00      | \$4,883.82                                                                                      |
| 7000            | Expenditures, Current Operating      | \$142,128.54       | \$43,790.24  | \$11,118.00 | \$87,220.30                                                                                     |
| Total Line      |                                      | \$528,581.46       | \$251,609.46 | \$11,118.00 | \$265,854.00                                                                                    |

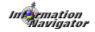

#### **Budget Availability by Activity Code**

This report was built **using live production data** to assist Budget Transfer Approvers with reviewing the budget availability by activity code prior to approval in an effort to reduce the number of documents approved in error. The data is collected from Banner FGIBDST and is summed by category so the initiator/approver does not have to manually calculate.

Search and select Information Navigator on the search window on the "MyUWF" homepage.

Select "Show All" and from the "Office of Record" dropdown bar select "University Budgets, Office of".

| Mav          | <b>igator</b><br>Search | topout                                            |      |        |
|--------------|-------------------------|---------------------------------------------------|------|--------|
| My Favorites |                         |                                                   |      |        |
| Туре         | ID                      | Title                                             |      |        |
|              | BUDG000003              | Approvers Document Detail                         | Help | Remove |
|              | BUDG00005               | BOT Undefined Accounts                            | Help | Remove |
| ▲ ▼          | BUDG000007              | Budget Control Proof                              | Help | Remove |
|              | BUDG00008               | Budget Availability-Approver                      | Help | Remov  |
|              | BUDG000009              | Unbudgeted Cash - Approver                        | Help | Remove |
|              | BUDG000010              | Budget Availability By Activity Code              | Help | Remove |
|              | BUDG000015              | Activity (Revenue & Expenditure) Index Exceptions | Help | Remove |
|              | BUDG000018              | Online Auxiliary Financial Plan                   | Help | Remov  |
|              | BUDG000020              | Document Detail By Status - Prod                  | Help | Remov  |
|              | BUDG000040              | Budget Position With Fringe                       | Help | Remov  |
|              | BUDG000043              | Unbudgeted Cash - Approver (Athletics)            | Help | Remove |
|              | BUDG000044              | Budget Availability Deficits                      | Help | Remov  |
|              | BUDG000045              | Budget Availability Athletics - Approver          | Help | Remove |
|              | BUDG000047              | Budget Control Proof List - Detailed              | Help | Remove |

Find and select report ID BUDG000010 titled Budget Availability by Activity Code

| port Options                              |              |                        |      |                  |
|-------------------------------------------|--------------|------------------------|------|------------------|
| INDEX                                     | Activity Cod | te MY (INDEX) PREFEREN | ICES |                  |
| SEARCH                                    |              |                        |      | •                |
| SOURCE                                    | Fiscal Year  | Period                 |      |                  |
| Production      TEST      TEST0     TEST2 | 2019         |                        | 08 🔻 |                  |
| Reset Form                                | View Report  | Download Data to Excel |      | Help Run History |

Enter your Index

Enter your Activity Code if you want to just see one, else leave blank and you will see them all.

Your source should already default to "Production", otherwise, select "Production" under Source.

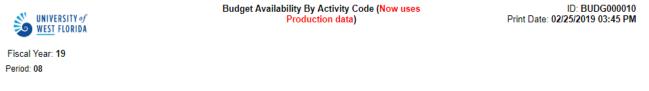

INDEX: 130082 FUND: 130082 Wellness Services ORGN: 4801 Student Health & Wellness Education

FUND: 130082 Wellness Services ORGN: 4801 Student Health & Wellness Education

| Pool Account | Account Title                   | Activity Code | Activity Code Title | Adjusted Budget | YTD Activity  | Commitments | Available Balance |
|--------------|---------------------------------|---------------|---------------------|-----------------|---------------|-------------|-------------------|
| 6000         | Gross Salary Wages              |               |                     | \$34,504.00     | \$21,151.86   | \$0.00      | \$13,352.14       |
| 6100         | Salary Fringes                  |               |                     | \$27,846.00     | \$7,565.03    | \$0.00      | \$20,280.97       |
| 6200         | OPS                             |               |                     | \$24,300.00     | \$8,408.07    | \$0.00      | \$15,891.93       |
| 7000         | Expenditures, Current Operating |               |                     | \$26,640.00     | \$15,236.54   | \$0.00      | \$11,403.46       |
| 8000         | Transfer-In                     |               |                     | \$0.00          | (\$76,440.00) | \$0.00      | \$76,440.00       |
| 8500         | Transfer-Out                    |               |                     | \$3,000.00      | \$2,843.16    | \$0.00      | \$156.84          |
| Total Line   |                                 |               |                     | \$116,290.00    | (\$21,235.34) | \$0.00      | \$137,525.34      |

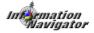

### **Budget Control Proof List-Detailed**

This report was built **using live production data** to assist Budget Transfer Initiator, Approvers, and others with reviewing a summary of the posted budget transfer document to verify the document posted as expected.

Search and select Information Navigator on the search window on the "MyUWF" homepage.

Select "Show All" and from the "Office of Record" dropdown bar select "University Budgets, Office of".

| May          | ation home | all preferences access                            |      |        |
|--------------|------------|---------------------------------------------------|------|--------|
|              | Search     | Logout                                            |      |        |
| My Favorites |            |                                                   |      |        |
| Туре         | ID         | Title                                             |      |        |
| ▼            | BUDG000003 | Approvers Document Detail                         | Help | Remove |
|              | BUDG000005 | BOT Undefined Accounts                            | Help | Remov  |
|              | BUDG000007 | Budget Control Proof                              | Help | Remov  |
|              | BUDG00008  | Budget Availability-Approver                      | Help | Remov  |
|              | BUDG000009 | Unbudgeted Cash - Approver                        | Help | Remov  |
|              | BUDG000010 | Budget Availability By Activity Code              | Help | Remov  |
|              | BUDG000015 | Activity (Revenue & Expenditure) Index Exceptions | Help | Remov  |
|              | BUDG000018 | Online Auxiliary Financial Plan                   | Help | Remov  |
| ▲ 🗋 🛡        | BUDG000020 | Document Detail By Status - Prod                  | Help | Remov  |
|              | BUDG000040 | Budget Position With Fringe                       | Help | Remov  |
|              | BUDG000043 | Unbudgeted Cash - Approver (Athletics)            | Help | Remov  |
|              | BUDG000044 | Budget Availability Deficits                      | Help | Remov  |
|              | BUDG000045 | Budget Availability Athletics - Approver          | Help | Remov  |
|              | BUDG000047 | Budget Control Proof List - Detailed              | Help | Remove |

Find and select report ID BUDG000047 titled Budget Control Proof List-Detailed

Enter data as appropriate for your search. RUCL Code is the Rule Code or Journal Type used on budget transfers such as W01, W02, etc. The Begin and End Dates default to the current date however can be changed as needed. Please note that if you know the document number but entering it, your report will be retrieved very quickly. All other criteria can take up to 5 minutes or longer.

Select Submit-this will give you a list of BTs per your selected criteria entered above.

| ort Options |            |             |                                           |
|-------------|------------|-------------|-------------------------------------------|
| Option 1    | Option 2   | Option 3    | Option 4                                  |
| Doc No      | INDEX      | FUND / ORGN | Index Range                               |
|             |            |             |                                           |
|             |            |             |                                           |
| RUCL Code   | Begin Date | End Date    | Data Source                               |
| ALL         | 02/25/2019 | 02/25/2019  | Production      TEST      TEST0     TEST2 |
| set Form    |            | View Report | Help Run Histo                            |

For this example, I entered Document No J0091238 and left all other criteria as defaulted.

|          | IVERSITY of<br>St florida                       |                         |                     |                                  | E                 | Budget Co                      | ntrol Proof List - Detailed     |                         |                           | Prin                      | ID: BUE<br>t Date: 02/25/2019 | 0G000047<br>03:47 PM |               |
|----------|-------------------------------------------------|-------------------------|---------------------|----------------------------------|-------------------|--------------------------------|---------------------------------|-------------------------|---------------------------|---------------------------|-------------------------------|----------------------|---------------|
|          | ge: 02-25-2019 th<br>ce: Production<br>le - ALL | rough <mark>02</mark> - | 25-2019             |                                  |                   |                                |                                 |                         |                           |                           |                               |                      |               |
| Doc No   | <u>Initiator</u>                                | Line                    | <u>Rule</u><br>Code | Date                             | Posting<br>Period | <u>Budget</u><br><u>Period</u> | Description                     | <u>Activity</u><br>Code | Index                     | <u>Orgn</u><br>Level<br>2 | <u>Fund-Orgn-</u><br>Prog     | Account              | <u>Amount</u> |
| J0091238 | SJORDAN                                         | 1                       | W02                 | 02/25/19                         | 08                | 80                             | Decrease deficit balance CF2150 |                         | CF1583                    | 100                       | 110001-1583-61                | 7000                 | (\$2,000.00)  |
| J0091238 | SJORDAN                                         | 2                       | W02                 | 02/25/19                         | 80                | 80                             | Decrease deficit balance CF2150 |                         | CF2150<br>Document Total: | 100                       | 110001-2150-61                | 7000<br>\$0.00       | \$2,000.00    |
|          | •                                               |                         |                     | lance in CF21<br>ugh releasing e |                   |                                |                                 |                         |                           |                           |                               | 00.00                |               |
| Aŗ       | oproval History:                                | Queue<br>ID             | Queue<br>Level      | Approver's<br>Name               | Approved<br>Date  |                                |                                 |                         |                           |                           |                               |                      |               |
|          |                                                 | BUDG                    | 10                  | Malaise,<br>Rene                 | 02/25/2019        |                                |                                 |                         |                           |                           |                               |                      |               |
|          |                                                 | вмсм                    | 10                  | Jordan,<br>Sharon                | 02/25/2019        |                                |                                 |                         |                           |                           |                               |                      |               |

Review for accuracy. If you notice any errors create another BT to correct.

### **Document Detail by Status**

This report was built **using live production data** to assist Budget Transfer Initiators and Approvers with tracking the status of and viewing the details of documents in process. You may also use this report to print a summary of your document.

Search and select Information Navigator on the search window on the "MyUWF" homepage.

Select "Show All" and from the "Office of Record" dropdown bar select "University Budgets, Office of".

| Wav          | ation home | all preferences access                            |      |        |
|--------------|------------|---------------------------------------------------|------|--------|
|              | Search     | Q Lagout                                          |      |        |
| My Favorites |            |                                                   |      |        |
| Туре         | ID         | Title                                             |      |        |
|              | BUDG000003 | Approvers Document Detail                         | Help | Remove |
|              | BUDG000005 | BOT Undefined Accounts                            | Help | Remove |
|              | BUDG000007 | Budget Control Proof                              | Help | Remove |
| ▲ 🔽 🔻        | BUDG000008 | Budget Availability-Approver                      | Help | Remove |
|              | BUDG000009 | Unbudgeted Cash - Approver                        | Help | Remove |
|              | BUDG000010 | Budget Availability By Activity Code              | Help | Remove |
|              | BUDG000015 | Activity (Revenue & Expenditure) Index Exceptions | Help | Remove |
|              | BUDG000018 | Online Auxiliary Financial Plan                   | Help | Remove |
|              | BUDG000020 | Document Detail By Status - Prod                  | Help | Remove |
|              | BUDG000040 | Budget Position With Fringe                       | Help | Remove |
|              | BUDG000043 | Unbudgeted Cash - Approver (Athletics)            | Help | Remove |
|              | BUDG000044 | Budget Availability Deficits                      | Help | Remove |
|              | BUDG000045 | Budget Availability Athletics - Approver          | Help | Remove |
|              | BUDG000047 | Budget Control Proof List - Detailed              | Help | Remove |

Find and select report ID BUDG000020 titled Document Detail by Status

| An avigator                                                  | tail By Status - Prod (BUDG000020)                                  |                                                                                                    |
|--------------------------------------------------------------|---------------------------------------------------------------------|----------------------------------------------------------------------------------------------------|
| port Options<br>NOTE: If the Document Number option          | n is used, both Complete and Incomplete are looked at in the Docume | Int Status, regardless of the selection chosen.                                                                                                    |
| Data Source  Production O TEST O TEST0 TEST2                 | Occument Status                                                     | Document Number                                                                                                    |
| NOTE: Test ID's only valid with DEVELOPMENT datasource. User | Rule Group                                                          | All         ACDC (Cancel Addl Charges on Credit Memo)         ACDI (Cancel Addl Charges on Invoice)         ACEC (Cancel Addl Charges on Invoice)         ACEC (Cancel Addl Charges on Invoice) |
| set Form                                                     | View Report                                                         | <u>Help</u> <u>Run Histo</u>                                                                                                    |
|                                                              | Problems with this form? Contact Help De                            | esk                                                                                                    |

Production should already be selected.

Select Complete, Incomplete, or Both. Example below is only showing "Complete".

Enter a Document Number-this will display only the document number you enter. If it is left blank it will display all incomplete and complete documents.

Remember a complete document is one that is in the approval process but has not been approved and posted by the budget office,

You can also search by UserID, Rule Group, or Rule Code.

|                                  | VERSITY of<br>St florida               |                                                        |                                        |                      |                                        | Document Det | ail By Status -                   | Prod                             |                                    |                                                             | Print Da                               | ID: B<br>ate: 02/25/20 |             | 000020<br>:13 PM         |                                            |
|----------------------------------|----------------------------------------|--------------------------------------------------------|----------------------------------------|----------------------|----------------------------------------|--------------|-----------------------------------|----------------------------------|------------------------------------|-------------------------------------------------------------|----------------------------------------|------------------------|-------------|--------------------------|--------------------------------------------|
| Status = Co                      | e: 02-25-2019<br>mplete<br>eremy Ochoa |                                                        | etup: Lette                            | er / Portrai         | t                                      |              |                                   |                                  |                                    |                                                             | Ма                                     | argins: 1/2 X ·        | 1/2 X 1     | 1/2 X 1/2                |                                            |
| Document<br>J0091248<br>J0091248 | ASCHILLER<br>ASCHILLER<br>Long Text:   | Rule<br>Code<br>W08<br>W08<br>ERCCD ren<br>index 13092 |                                        |                      | Date<br>02/25/2019<br>02/25/2019       |              | Activity Code<br>F18038<br>F18038 | <b>Index</b><br>130056<br>130056 | High Level<br>Orgn 2<br>430<br>430 | Fund-Orgn-Prog<br>130056-4580-76<br>130056-4580-76<br>Docur | Account<br>7420<br>8500<br>nent Total: |                        | Ind<br>-    | Line<br>Status<br>P<br>P | Document<br>Status<br>Complete<br>Complete |
|                                  | proval History:                        | None to dis                                            | play.<br>Queue D<br>BUDGET<br>DIV OF E | escription<br>OFFICE | FCO BT APPF<br>STUD AFRS<br>BT APPROVA | ROVAL<br>BTS |                                   |                                  |                                    |                                                             |                                        | Internet               | mai<br>avig | tion<br>lator            |                                            |

As you can see, this report reflects documents that are complete. This budget transfer is ready for review by the next designated approver, as listed in the Pending Queues.

## Unbudgeted Cash-Approver (Use for all Funds but E&G & CF)

This report was built **using live production data** to assist Budget Transfer Approvers with reviewing the budget and/or Unbudgeted Cash availability in an effort to reduce the number of documents approved in error. The report uses Banner screens and displays the calculations so the approvers do not need to manually calculate "Unbudgeted Cash".

Search and select Information Navigator on the search window on the "MyUWF" homepage.

Select "Show All" and from the "Office of Record" dropdown bar select "University Budgets, Office of".

| Nav<br>Nav   | ation home | all preferences access                            |           |
|--------------|------------|---------------------------------------------------|-----------|
|              | Search     | Q Logout                                          |           |
| My Favorites |            |                                                   |           |
| Туре         | ID         | Title                                             |           |
| V            | BUDG000003 | Approvers Document Detail                         | Help Remo |
|              | BUDG000005 | BOT Undefined Accounts                            | Help Remo |
|              | BUDG000007 | Budget Control Proof                              | Help Remo |
|              | BUDG00008  | Budget Availability-Approver                      | Help Remo |
|              | BUDG00009  | Unbudgeted Cash - Approver                        | Help Remo |
|              | BUDG000010 | Budget Availability By Activity Code              | Help Remo |
|              | BUDG000015 | Activity (Revenue & Expenditure) Index Exceptions | Help Remo |
|              | BUDG000018 | Online Auxiliary Financial Plan                   | Help Remo |
|              | BUDG000020 | Document Detail By Status - Prod                  | Help Remo |
|              | BUDG000040 | Budget Position With Fringe                       | Help Remo |
|              | BUDG000043 | Unbudgeted Cash - Approver (Athletics)            | Help Remo |
|              | BUDG000044 | Budget Availability Deficits                      | Help Remo |
|              | BUDG000045 | Budget Availability Athletics - Approver          | Help Remo |
|              | BUDG000047 | Budget Control Proof List - Detailed              | Help Remo |

Find and select report ID BUDG000009 titled Unbudgeted Cash-Approver.

| Navigator     |                                                        |                |
|---------------|--------------------------------------------------------|----------------|
| eport Options |                                                        |                |
|               | NOTE: Index must have an ORGN code associated with it. |                |
| INDEX         | SOURCE                                                 |                |
|               | Production OTEST OTEST2                                |                |
| Fiscal Year   | Period                                                 |                |
| 2019          | 12 🔻                                                   |                |
| Reset Form    | View Report                                            | Help Run Histo |

Enter the Index. "Production" source should already be selected.

Fiscal Year and Period default to the current year and period but can be changed if necessary.

View Report Select

| UNIVERSI<br>WEST FLO | ITY of                                         | Unbudgeted Cash - Approve | er                   | Print Date:     | ID: BUDG000009<br>06/17/2019 09:30 AM |
|----------------------|------------------------------------------------|---------------------------|----------------------|-----------------|---------------------------------------|
| Fiscal Year: 201     | 19 Period: 12                                  |                           |                      |                 |                                       |
| Index: 130082        |                                                |                           |                      |                 |                                       |
|                      | /ellness Services                              |                           |                      |                 | tup: Letter / Landscape               |
| Orgn: 4801 Stud      | dent Health & Wellness Education               |                           |                      | Margins: 1      | /2" X 1/2" X 1/2" X 1/2"              |
| Cash On H            | and                                            | FGITE                     | AL Cash Balance Int  | erfund =        | \$12,617.45                           |
| Less: Ob             | ligations                                      | FGITE                     | AL Payables =        |                 | (\$0.00)                              |
| Less: Co             | mmitments                                      | FGIBE                     | ST Total Commitme    | nt =            | (\$0.00)                              |
| Less: Bu             | dget Available Balance (BAB)                   | FGIBE                     | ST Total Available B | alance =        | (\$94,876.80)                         |
| Add: Tran            | nsfer-In included in Cash On Hand and BAB      | B <sup>1</sup> FGIBE      | ST Balance for acct  | 8000x =         | \$85,699.35                           |
| Add: Bud             | Iget Memo Amounts Included in BAB <sup>2</sup> | FGIBE                     | ST Balance for acct  | 85005 & 85007 = | \$0.00                                |
| Total Unbu           | dgeted Cash                                    |                           |                      |                 | \$3,440.00                            |
| Less: Un             | budgeted Cash Reserves required to cover       | deficits                  |                      |                 | \$0.00                                |
| Available U          | Inbudgeted Cash *                              |                           |                      |                 | \$3,440.00                            |
| Pool Account         | Account Title                                  | Adjusted Budget           | YTD Activity         | Commitments     | Available Balance                     |
| 6000                 | Gross Salary Wages                             | \$34,609.88               | \$31,902.41          | \$0.00          | \$2,707.47                            |
| 6100                 | Salary Fringes                                 | \$13,300.12               | \$11,905.13          | \$0.00          | \$1,394.99                            |
| 6200                 | OPS                                            | \$13,824.00               | \$12,607.26          | \$0.00          | \$1,216.74                            |
| 7000                 | Expenditures, Current Operating                | \$25,643.04               | \$21,993.01          | \$0.00          | \$3,650.03                            |
| 8000                 | Transfer-In                                    | \$0.00                    | (\$85,699.35)        | \$0.00          | \$85,699.35                           |
| 8500                 | Transfer-Out                                   | \$10,472.96               | \$10,264.74          | \$0.00          | \$208.22                              |
| Total Line           |                                                | \$97.850.00               | \$2,973.20           | \$0.00          | \$94,876.80                           |

\* Maximum amount of "Total Unbudgeted Cash" that is available for transfer to budget.

NOTE: To clear a deficit, do one or both of the following: 1) Reallocate available budget from another Account within the Fund. 2) Allocate unbudgeted cash.

### Grant Inception to Date by Grant w/Fund

The Grant Inception-to-Date Report details the monetary activity for the selected grant. This report gives all inception-to-date details for budgets, expenditures, encumbrances, and available balances (excluding payroll encumbrances) by grant or fund number.

Search and select Information Navigator on the search window on the "MyUWF" homepage.

Select "Show All" and from the "Office of Record" dropdown bar select "Research Administration and Engagement".

| n <b>forma</b><br>Navig | ya 1  | tor                           | Looput                                          |      |                |
|-------------------------|-------|-------------------------------|-------------------------------------------------|------|----------------|
| Office of Record:       | Resea | arch Administration and Engag | ement • What's New: Select timeframe • ?        |      |                |
| <u>Type</u>             |       | Id                            | Title                                           |      |                |
|                         |       | RSP000001                     | Pending and Current Support by PI               | Help | Add to Favorit |
| -                       | ۵     | RSP000002                     | Payroll PARS Exceptions                         | Help | Add to Favorit |
|                         | ۵     | RSP000003                     | PARS Payroll Transfer History (ACRES)           | Help | Add to Favorit |
|                         | ۵     | RSP000004                     | PARS Overload Report                            | Help | Add to Favorit |
|                         | ۵     | RSP000005                     | ACRES Grant Information                         | Help | Add to Favorit |
|                         | ۵     | RSP000006                     | Grant Events Report                             | Help | Add to Favorit |
|                         |       | RSP000007                     | Inactive Funds with Cash / Encumbrance Balances | Help | Add to Favorit |
|                         |       | RSP000008                     | Grant Inception-To-Date w/ FUND                 | Help |                |
|                         |       | RSP000009                     | Grant Inception-To-Date Summary                 | Help | Add to Favorit |
|                         | ۵     | RSP000010                     | Seed and Administrative Revenue Report          | Help | Add to Favorit |
| Auto                    | ۵     | RSP000011                     | RSP Admin and Seed Cash Balances                | Help | Add to Favorit |
|                         | ۵     | R5P000012                     | PI Email List                                   | Help | Add to Favorit |
|                         |       | RSP000013                     | Active Funds with Cash / Encumbrance Balances   | Help | Add to Favorit |
|                         | ۵     | RSP000014                     | AR Aging Report                                 | Help | Add to Favorit |
|                         |       | RSP000015                     | Effective F & A By Month                        | Help | Add to Favorit |

Find and select report ID "RSP000008" titled "Grant Inception-To-Date w/FUND".

| eport Options                                     |                                                                         |                                                    |
|---------------------------------------------------|-------------------------------------------------------------------------|----------------------------------------------------|
|                                                   |                                                                         |                                                    |
| NOTE: Account lines that have payroll encumbrance | s but do not have budget or expenditures will have the payroll encumbra | nce amount added to the subtotal for the category. |
| Option 1                                          | Option 2                                                                | Option 3                                           |
| GRANT and/or FUND                                 | FUND & ACTIVITY                                                         | FUND & ORGN                                        |
|                                                   |                                                                         |                                                    |
|                                                   |                                                                         |                                                    |
| Calculate Encumbrance To:                         | Encumbrances                                                            |                                                    |
| End of Fiscal Year 🖲 End of Grant                 | Include Payroll Encumbrances                                            |                                                    |
| BEGIN DATE                                        | END DATE                                                                |                                                    |
| 02/01/2019                                        | 02/25/2019                                                              | -                                                  |
|                                                   |                                                                         |                                                    |
| Reset Form                                        | View Report Download Data to Excel                                      | Help Run Histo                                     |

The report requires you to select either a grant or fund number. For specific detail information, the dates will need to be selected. Account detail is available for the dates specified. Searches are also available by Fund/ORG and Fund/Activity.

Enter the fund Grant fund (21xxxx thru 229999) Let the dates default to current month Select View Report. For the example below, Fund 210052 was entered under Option 1.

| Option 1                            | Option 2                           |  |  |  |
|-------------------------------------|------------------------------------|--|--|--|
| GRANT and/or FUND                   | FUND & ACTIVITY                    |  |  |  |
| 210052                              |                                    |  |  |  |
| Calculate Encumbrance To:           | Encumbrances                       |  |  |  |
| 🖉 End of Fiscal Year 🖲 End of Grant | Include Payroll Encumbrances       |  |  |  |
| BEGIN DATE                          | END DATE                           |  |  |  |
| 02/01/2019                          | 02/25/2019                         |  |  |  |
|                                     | View Report Download Data to Excel |  |  |  |

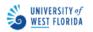

Data Range: 09-01-2015 through 02-25-2019 Encumbrances Calculated to End of Grant.

| FUND: 210052 (SSS TRIO Yr 4 FY2018-19)         | Lead PI/Mgr: Latonya Wesley                   | Page Setup: Legal / Landscape  |
|------------------------------------------------|-----------------------------------------------|--------------------------------|
| Name: UWF SSS Circle of Support                | Sponsor: US Department of Education           | Margins: 1/2 X 1/2 X 1/2 X 1/2 |
| Short Title: SSS TRIO 2015-2020                | Sub Category: FDIR                            |                                |
| Reporting Dates: 02/01/2019 through 02-25-2019 | Project Period: 09-01-2015 Through 08-31-2020 |                                |
| Grant Specialist: Carol Rafalski               | Grant Accountant: BRENDA BROWN                |                                |

|                                    |                     |                 | Curr. Period       | Expenditures       | Outstanding  |                 |               |
|------------------------------------|---------------------|-----------------|--------------------|--------------------|--------------|-----------------|---------------|
| GROSS SALARY WAGES                 | Total Budget        | Balance Forward | Expenditures       | Inception To Date  | Encumbrances | Avail Balance F | Percent Avail |
| 60008 210052-University Work Force | <u>\$170,804.00</u> | \$51,085.44     | <u>\$11,951.61</u> | <u>\$63,037.05</u> | \$0.00       |                 |               |
| 60017 210052-Overtime Pay          | \$0.00              | \$498.10        | \$0.00             | <u>\$498.10</u>    | \$0.00       |                 |               |
| SUBTOTAL GROSS SALARY WAGES        | \$170,804.00        | \$51,583.54     | \$11,951.61        | \$63,535.15        | \$0.00       | \$107,268.85    | 63%           |

| SALARY FRINGES                      | Total Budget       | Balance Forward | Curr. Period<br>Expenditures |                   |        | Avail Balance Perc | ent Avail |
|-------------------------------------|--------------------|-----------------|------------------------------|-------------------|--------|--------------------|-----------|
| 6100 210052-Salary Fringes          | <u>\$32,839.00</u> | \$0.00          | \$0.00                       | \$0.00            | \$0.00 |                    |           |
| 61001 210052-Retirement-FRS         | \$0.00             | \$2,533.31      | <u>\$597.17</u>              | <u>\$3,130.48</u> | \$0.00 |                    |           |
| 61002 210052-Retirement-ORP         | \$0.00             | \$838.19        | <u>\$176.47</u>              | <u>\$1,014.66</u> | \$0.00 |                    |           |
| 61003 210052-Retirement-PEORP       | \$0.00             | \$927.07        | <u>\$221.54</u>              | <u>\$1,148.61</u> | \$0.00 |                    |           |
| 61005 210052-Social Security        | \$0.00             | \$3,936.03      | <u>\$890.08</u>              | <u>\$4,826.11</u> | \$0.00 |                    |           |
| 61006 210052-State Health Insurance | \$0.00             | \$5,573.26      | <u>\$1,216.98</u>            | <u>\$6,790.24</u> | \$0.00 |                    |           |
| 61007 210052-State Life Insurance   | \$0.00             | \$58.36         | <u>\$12.48</u>               | <u>\$70.84</u>    | \$0.00 |                    |           |
| 61011 210052-PreTax Admin Assess    | \$0.00             | \$8.97          | \$0.00                       | <u>\$8.97</u>     | \$0.00 |                    |           |
| 61014 210052-Internal Fringes       | \$0.00             | \$1,650.70      | <u>\$382.44</u>              | <u>\$2,033.14</u> | \$0.00 |                    |           |
| SUBTOTAL SALARY FRINGES             | \$32,839.00        | \$15,525.89     | \$3,497.16                   | \$19,023.05       | \$0.00 | \$13,815.95        | 42%       |

|                                     |                    |                 | Curr. Period    |                   |              |                 |               |
|-------------------------------------|--------------------|-----------------|-----------------|-------------------|--------------|-----------------|---------------|
| OPS                                 | Total Budget       | Balance Forward | Expenditures    | Inception To Date | Encumbrances | Avail Balance F | Percent Avail |
| 62008 210052-Student Asst-OPS       | <u>\$2,000.00</u>  | \$60.75         | <u>\$659.06</u> | <u>\$719.81</u>   | \$0.00       |                 |               |
| 62009 210052-OPS Staff              | <u>\$10,000.00</u> | \$0.00          | \$0.00          | \$0.00            | \$0.00       |                 |               |
| 6250 210052-OPS Fringes             | <u>\$2,110.00</u>  | \$0.00          | \$0.00          | \$0.00            | \$0.00       |                 |               |
| 62501 210052-Social Security-OPS    | \$0.00             | \$0.00          | <u>\$9.56</u>   | <u>\$9.56</u>     | \$0.00       |                 |               |
| 62504 210052-Internal Fringes - OPS | \$0.00             | \$1.94          | <u>\$21.09</u>  | <u>\$23.03</u>    | \$0.00       |                 |               |
| SUBTOTAL OPS                        | \$14,110.00        | \$62.69         | \$689.71        | \$752.40          | \$0.00       | \$13,357.60     | 95%           |

| FACILITIES AND ADMINISTRATIVE          | Total Budget Ba    | alance Forward | Curr. Period<br>Expenditures | Expenditures<br>Inception To Date |        |             | Percent Avail |
|----------------------------------------|--------------------|----------------|------------------------------|-----------------------------------|--------|-------------|---------------|
| 75001 210052-Indirect Cost Expense     | <u>\$21,728.34</u> | \$5,484.16     | <u>\$1,430.60</u>            | <u>\$6,914.76</u>                 | \$0.00 |             |               |
| SUBTOTAL FACILITIES AND ADMINISTRATIVE | \$21,728.34        | \$5,484.16     | \$1,430.60                   | \$6,914.76                        | \$0.00 | \$14,813.58 | 68%           |

|                                                   | Total Dudant      | Delener Fernand | Curr. Period    |                     |               |                 |              |
|---------------------------------------------------|-------------------|-----------------|-----------------|---------------------|---------------|-----------------|--------------|
| GRANT TRAVEL - GENERAL                            | Total Budget      | Balance Forward | Expenditures    | Inception To Date   | Encumprances  | Avail Balance P | ercent Avail |
| G71002 210052-Mileage In-State                    | \$0.00            | \$161.09        | \$0.00          | <u>\$161.09</u>     | \$0.00        |                 |              |
| G71010 210052-Meals (A&B) In State                | \$0.00            | \$49.00         | \$0.00          | <u>\$49.00</u>      | <u>\$0.00</u> |                 |              |
| G71011 210052-Hotel - In State                    | \$0.00            | \$185.32        | \$0.00          | <u>\$185.32</u>     | \$0.00        |                 |              |
| G71013 210052-RSP Participant-Travel-In State     | <u>\$6,474.00</u> | \$0.00          | \$0.00          | \$0.00              | \$0.00        |                 |              |
| G71055 210052-Rental Car Out-of-State             | \$0.00            | \$138.10        | \$0.00          | <u>\$138.10</u>     | \$0.00        |                 |              |
| G71057 210052-Registration Fees Out-of-State      | \$0.00            | (\$4,250.00)    | \$0.00          | <u>(\$4,250.00)</u> | \$0.00        |                 |              |
| G71061 210052-Meals (A&B) Out of State            | \$0.00            | \$79.00         | <u>\$183.00</u> | <u>\$262.00</u>     | <u>\$0.00</u> |                 |              |
| G71062 210052-Hotel - Out of State                | \$0.00            | (\$321.43)      | <u>\$678.36</u> | <u>\$356.93</u>     | \$0.00        |                 |              |
| G71063 210052-Incidentals - Out of State          | \$0.00            | \$135.00        | <u>\$46.01</u>  | <u>\$181.01</u>     | \$0.00        |                 |              |
| G71064 210052-RSP Participant-Travel-Out of State | <u>\$5,000.00</u> | \$0.00          | \$0.00          | \$0.00              | \$0.00        |                 |              |
| G71199 210052-Grant Travel - General              | <u>\$6,832.00</u> | \$0.00          | \$0.00          | \$0.00              | \$0.00        |                 |              |
| SUBTOTAL GRANT TRAVEL - GENERAL                   | \$18,306.00       | (\$3,823.92)    | \$907.37        | (\$2,916.55)        | \$0.00        | \$21,222.55     | 116%         |

|                                                  | Total Durland D    |              | Curr. Period    | Expenditures       |        | A             | D             |
|--------------------------------------------------|--------------------|--------------|-----------------|--------------------|--------|---------------|---------------|
| GRANT EXPENSE EXPENDITURES                       |                    |              |                 | Inception To Date  |        | Avail Balance | Percent Avail |
| G70104 210052-Consulting Services                | <u>\$5,000.00</u>  | \$0.00       | \$0.00          | \$0.00             | \$0.00 |               |               |
| G70154 210052-Information Technology Servs       | \$0.00             | \$24.10      | \$0.00          | <u>\$24.10</u>     | \$0.00 |               |               |
| G70203 210052-State Suncom                       | \$0.00             | \$50.20      | <u>\$16.00</u>  | <u>\$66.20</u>     | \$0.00 |               |               |
| G70204 210052-Telephone Equip Installation       | \$0.00             | \$0.00       | <u>\$24.10</u>  | <u>\$24.10</u>     | \$0.00 |               |               |
| G70205 210052-Dept Telephone Equip & Line Charge | \$0.00             | \$454.40     | <u>\$113.60</u> | <u>\$568.00</u>    | \$0.00 |               |               |
| G70251 210052-External Printing                  | \$0.00             | \$445.00     | <u>\$90.00</u>  | <u>\$535.00</u>    | \$0.00 |               |               |
| G70255 210052-Central Copy Charges               | \$0.00             | \$14.67      | <u>\$32.43</u>  | <u>\$47.10</u>     | \$0.00 |               |               |
| G70301 210052-Office Supplies                    | <u>\$9,410.00</u>  | \$1,934.25   | <u>\$560.62</u> | <u>\$2,494.87</u>  | \$0.00 |               |               |
| G70351 210052-Information Technology Supplies    | <u>\$12,600.85</u> | \$993.23     | \$0.00          | <u>\$993.23</u>    | \$0.00 |               |               |
| G70353 210052-General Operating Supplies         | <u>\$3,500.00</u>  | \$611.05     | \$0.00          | <u>\$611.05</u>    | \$0.00 |               |               |
| G70356 210052-Expense Equipment                  | <u>\$1,200.00</u>  | \$541.21     | \$0.00          | <u>\$541.21</u>    | \$0.00 |               |               |
| G70501 210052-Gasoline                           | \$0.00             | \$51.23      | \$0.00          | <u>\$51.23</u>     | \$0.00 |               |               |
| G70752 210052-Dues & Memberships                 | <u>\$3,250.00</u>  | \$85.00      | \$0.00          | <u>\$85.00</u>     | \$0.00 |               |               |
| G72006 210052-Student Tuition Payments           | <u>\$50,000.00</u> | \$32,350.00  | \$0.00          | <u>\$32,350.00</u> | \$0.00 |               |               |
| SUBTOTAL GRANT EXPENSE EXPENDITURES              | \$84,960.85        | \$37,554.34  | \$836.75        | \$38,391.09        | \$0.00 | \$46,569.76   | 55%           |
|                                                  |                    |              |                 |                    |        |               |               |
| GRAND TOTALS (Before Transfers)                  | \$342,748.19       | \$106,386.70 | \$19,313.20     | \$125,699.90       | \$0.00 | \$217,048.29  | 63%           |
|                                                  |                    |              |                 |                    |        |               |               |
| GRAND TOTALS (After Transfers)                   | \$342,748.19       | \$106,386.70 | \$19,313.20     | \$125,699.90       | \$0.00 | \$217,048.29  | 63%           |
|                                                  |                    |              |                 |                    |        |               |               |

Account Details

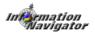

Updated as of December 2020 Page 64 of 70

#### Create a Budget Transfer by using the Copy Feature

There may be times when you need to create a BT just like one you previously prepared or that needs to reverse one that was previously posted. There is a copy feature that will allow you to copy or reverse a previous document.

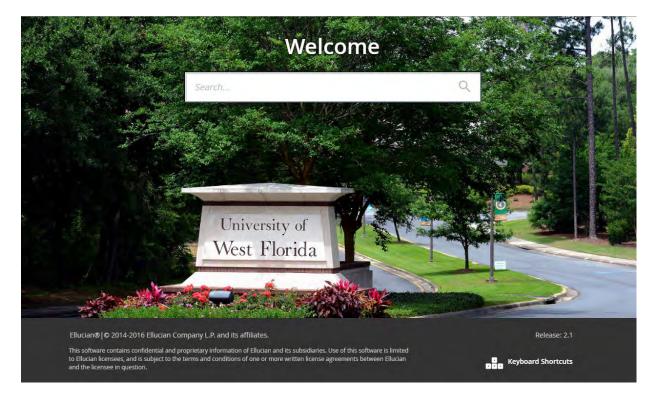

1. Banner's Welcome Screen

Although there are 3 screens that can be used for BT entry (FGAJVCQ, FGAJVCD, and FGAJVCM) we will concentrate on FGAJVCQ. FGAJVCM is for mass entry and FGAJVCD is a longer version of FGAJCVQ. We believe that FGAJVCQ will be the most beneficial form to use for the on-line BT process.

2. Enter FGAJVCQ in the "Go To" field and press enter or double click the form name if listed in My Banner Folder-This will open the FGAJVCQ form

| 🗙 🕜 ellucian        | Journal Voucher Quick FGAJVCQ 9.3.6 (PROD)                          | ADD                                    |                   | 뤕 RELATED | 🌞 TOOLS   |
|---------------------|---------------------------------------------------------------------|----------------------------------------|-------------------|-----------|-----------|
| Document Number:    | Сору                                                                |                                        |                   |           | Go        |
| Get Started: Comple | te the fields above and click Go. To search by name, press TAB from | an ID field, enter your search criteri | a, and then press | ENTER.    |           |
|                     |                                                                     |                                        |                   |           |           |
|                     |                                                                     |                                        |                   |           |           |
|                     |                                                                     |                                        |                   |           |           |
|                     |                                                                     |                                        |                   |           |           |
|                     |                                                                     |                                        |                   |           |           |
|                     |                                                                     |                                        |                   |           |           |
|                     |                                                                     |                                        |                   |           |           |
|                     |                                                                     |                                        |                   |           |           |
|                     |                                                                     |                                        |                   |           |           |
|                     |                                                                     |                                        |                   |           |           |
|                     |                                                                     |                                        |                   |           |           |
|                     |                                                                     |                                        |                   |           |           |
|                     |                                                                     |                                        |                   |           |           |
|                     |                                                                     |                                        |                   |           |           |
|                     |                                                                     |                                        |                   |           |           |
|                     |                                                                     |                                        |                   |           |           |
|                     |                                                                     |                                        |                   |           |           |
|                     |                                                                     |                                        |                   |           |           |
| E Record: 1/1       |                                                                     | @2000_2019 Ellusian_All si             |                   |           | ellucian. |

3. Make sure that the Document Number field is blank when you are beginning to enter a new BT. If it is not blank hit your delete key to clear the number displayed. Never key anything into the Document Number field. Always start with an empty (blank) document number.

| 4.  | Select the           | Сору | copy icon | located | to the | right of | f the | document | number | field |
|-----|----------------------|------|-----------|---------|--------|----------|-------|----------|--------|-------|
| Сор | y FGAJVCQ 9.3.6 (PRO | ))   |           |         |        |          |       |          |        |       |

| Copy From          |            |              |            |
|--------------------|------------|--------------|------------|
| Document Number    | ····       | Submission * | 0          |
| Сору То            |            |              |            |
| Document Number    |            | Γ            | Reverse JV |
| Transaction Date * | 02/26/2019 | [            | Copy Text  |
|                    |            |              |            |
|                    |            |              | OK Cancel  |

- 5. Enter the Document number that you want to copy or reverse in the "Copy From" Document Number field.
- 6. Leave the "Copy To" Document Number Field blank so Banner will assign the next document number. If you are reversing the previous document then check the Reverse JV box, otherwise leave it unchecked. (You may also put a check mark in the Copy Text box and the text from the previous document will be entered in the new document.)
- 7. Select OK. This will take you to the Header section of the new document.

| ≡     | ۹ 🚡               | University of West Florida                  | S Jeremy Och         | oa      | A Sign  | Out    | ?        |
|-------|-------------------|---------------------------------------------|----------------------|---------|---------|--------|----------|
| ×     | @ ellucian        | Journal Voucher Quick FGAJVCQ 9.3.6 (TEST2) | 🔒 ADD 📲 RET          | RIEVE   | 🔒 RELAT | TED    | 🇱 TOOLS  |
| Docum | ent Number: J00   | 39622                                       |                      |         |         | Start  | Over     |
| JOUR  | NAL VOUCHER QU    | ск                                          | •                    | nsert 🗖 | Delete  | 🖥 Сору | Ϋ Filter |
| Т     | ransaction Date * | 02/26/2019                                  | ✓ NSF Checking       |         |         |        |          |
|       | Document Total    | 2,250.00                                    | Deferred Edit        |         |         |        |          |
|       |                   |                                             | Document Text Exists |         |         |        |          |

- **8.** Edit text to Update the Long Text description.
  - a. Click on Related in the Top Right and select Document Text (FOATEXT)

| 🔒 AD                         | D  | 🖹 RETRIEVE      | 뤕 RELATED | 🏶 TOOLS |
|------------------------------|----|-----------------|-----------|---------|
|                              | Q  | Search          |           |         |
|                              | Do | ocument Text [F | OATEXT]   |         |
| NSF Check                    |    |                 |           |         |
| Deferred E                   |    |                 |           |         |
| <ul> <li>Document</li> </ul> |    |                 |           |         |
|                              |    |                 |           |         |

- 9. Enter your text starting on the first line (each line is limited in characters)
- **10.**Leave Print blank
- **11.**Leave Line blank-it will automatically populate
- 12. Select down arrow
- **13.** Repeat this process until you have written enough text that your approver, the budget office and other viewers of the document will understand the reason for the transfer request. Refrain from abbreviations in the long text.

| Type: JV Code: J0089622 Default Increment: 10 |         | Start Over                        |
|-----------------------------------------------|---------|-----------------------------------|
| GENERAL TEXT ENTRY                            |         | 🕄 Insert 📮 Delete 🦜 Copy 🍸 Filter |
| Text                                          | Print * | Line                              |
| Journal Type W08, test 1 of 2                 |         | 10                                |
| BT from Index 130099 to Index 130041 for      |         | 20                                |
| background screening for 2 new positions      |         | 30                                |
| as Table 1. Inc. P.C.                         |         | Record 1 of 3                     |

**14.** Click and click in the top left to close.

Updated as of December 2020 Page 67 of 70 **15.** This will take you back to the Journal Voucher Document Header section. Notice that the Document Text Exists block now has a check mark in the box.

| Document Number: J0089622             |          |
|---------------------------------------|----------|
|                                       | r        |
| T JOURNAL VOUCHER QUICK               | Ç Filter |
| Transaction Date * 02/26/2019         |          |
| Document Total 2,250.00 Deferred Edit |          |
| Document Text Exists                  |          |

- 16. Select Next block
- **17.** You may want to write the document number down now. You are required to keep documentation of the BT within your office for audit purposes, but it will be up to each office to determine their office procedure.
  - a. Beside audit reasons, it is very important that you have this document number because many users process journal entries and without this number it would be more difficult to assist you if there are any problems.

| ×      | @ ellucian      | Journal Voucher Quick FGAJVCQ 9.3.6 (TEST2)                           | .s  |
|--------|-----------------|-----------------------------------------------------------------------|-----|
| Docur  | ment Number: J0 | 89622 Start Over                                                      |     |
| * TRA  | NSACTION TOTAL  | 🖬 Insert 🗖 Delete 🌆 Copy 🕅 Fill                                       | ler |
|        | Document Total  | 2,250.00 Document Number J0089622                                     |     |
| ▼ JOUI | RNAL VOUCHER D  | TAIL Delete 🖬 Copy 🕄 Fill                                             | ter |
|        | Status          | Postable Sequence Journal Type * W08 Auxiliary Funds Budget Transfers |     |
|        |                 |                                                                       | F   |
|        | Chart *         | 7 The University of West Florida Activity                             |     |
|        | Index           | 130041 Background Screening - Clearing Location                       |     |
|        | Fund            | 130041 Background Screening - Clearing Project                        |     |
|        | Organization    | 1450 Human Resources                                                  |     |
|        | Account         | 7000 Expenditures, Current Operating                                  |     |
|        | Program         | 91 Other Auxiliary Enterprises                                        |     |
| •      |                 |                                                                       | F   |
|        | Percent         | Description * Background screening - 2 positions Gift Date            |     |
|        | Amount *        | 1,125.00 Bank AP Number of Units                                      |     |
|        | Debit/Credit    | + Plus  Budget Period 06                                              |     |
|        |                 | NSF Override Currency                                                 |     |
| •      |                 |                                                                       | F   |
| M -    | 🖣 1 of 2 🕨 🕨    | I         Per Page         Record 1 of                                | 2   |
| • сом  | IPLETION        | 🖬 Insert 📮 Delete 🌾 Copy 🕅 Fill                                       | ter |
| Co     | mplete In Pr    | icess                                                                 |     |
|        |                 |                                                                       |     |

SAVE

|   | <b>T</b> |
|---|----------|
| _ | _        |

Notice the information has been copied or reversed from the original budget transfer document

- **18.** Select Related from the Tool bar
- **19.** Select Access Transaction Summary Info (FGIJSUM) from the drop-down menu.

| x        | 🕑 elli | ucian    | Journ | al Ve | oucher | Summary I  | FGIJSUM | 9.0 (TEST2) |      |      |          |        | 🔒 add  | RETRIEVE          | A RELAT  | RELATED 🌞 TOOLS |  |
|----------|--------|----------|-------|-------|--------|------------|---------|-------------|------|------|----------|--------|--------|-------------------|----------|-----------------|--|
| Docume   | nt: JO | 089622   | Subm  | issio | on: O  | Transactio | n Date: | 02/26/2019  |      |      | Document | Total: |        | 2,250.00          | C        | Start Over      |  |
| JOURN    | AL VO  | UCHER SU | JMMAR | RY    |        |            |         |             |      |      |          |        |        | 🖸 Inseil          | Delete M | Copy 🗙 Filter   |  |
| Status   | -      | Sequenc  | e     |       | Туре   | COA        | Index   | Fund        | Orgn | Acct | Prog     | Actv   | Locn   | Transaction Amoun | t        | Debit/Credit    |  |
| Postable | -      | J        |       | 1     | 80W    | 7          | 13004   | 1 130041    | 1450 | 7000 | 91       | -      | -      |                   | 1,125.00 | + Plus          |  |
| Postable | 2      |          |       | 2     | 80W    | 7          | 13009   | 9 130099    | 1014 | 8500 | 91       |        |        |                   | 1,125.00 | - Minus         |  |
|          |        |          |       |       |        |            |         |             |      |      |          |        | Total: |                   | 2,250.00 |                 |  |
| 1.11     | 1.     | н. н. н. |       | 1     | ĥΫ     | Per Page   |         |             |      |      |          |        |        |                   |          | Record 1 of 2   |  |

**20.** Verify all information is as you expected:

- (a) Status is "P" per line
- (b) Type is the correct Journal type for your request and all lines have the same type
- (c) Index is correct per line
- (d) Acct code is correct per line
- (e) Activity Code if any is correct per line
- (f) Amount is correct per line
- (g) +/- Indicator is correct per line
- (h) Document Total at top is equal to Total on bottom
- 21. If all is ok, you may want to print this screen for your records. Close this form by selecting the X from the icon bar, and skip to Step 25.

If you complete the budget transfer without printing and later decide you would like a print out you can go to Information Navigator and select the Document Detail by Status – Prod (BUDG000020) and enter your Document Number.

- 22. If corrections are needed, close this form by selecting the X from the icon bar and go to step 23.
- 23. Make ALL necessary corrections to the header and/or line (sequence) sections. (Use Next Block and Previous Block to go between sections. Use tab and Up of Down arrows to move within the section)
- 24. Repeat steps 18 through 21 until all is correct.

**25.** Select Next Block to go to the Complete or In Process section of the BT.

| ×         | @ ellucian     | Journal V | oucher Quid | ck FGAJVCQ      | 9.3.6 (TEST2)    |       |          |                     |        | 🔒 ADD |                 | e 🛔 Re      | LATED   | 🔅 TOOLS    |
|-----------|----------------|-----------|-------------|-----------------|------------------|-------|----------|---------------------|--------|-------|-----------------|-------------|---------|------------|
| ocume     | ent Number: JO | 089622    |             |                 |                  |       |          |                     |        |       | ( ) ( )         | (           | Start   | Over       |
| TRANS     | SACTION TOTAL  |           |             |                 |                  |       |          |                     |        |       | 🚦 Insert        | Delété      | и Сору  | Y, Filte   |
| 0         | Oocument Total | -         | 2,          | 250.00          |                  |       | Do       | cument Number       | J00896 | 522   |                 |             |         |            |
| JOUR      | AL VOUCHER D   | ETAIL     |             |                 |                  |       |          |                     |        |       | 🚼 Insert        | Delete      | Copy    | Ŷ, Filte   |
|           | Status         | Postable  |             |                 | Sequence         | 1     | 1        | Journal Type *      | W08    | Au    | xiliary Funds B | udget Trans | fers    |            |
|           | Chart*         | 7         | The         | University of   | West Florida     |       |          | Activit             | у [    |       |                 |             |         |            |
|           | Index          | 130041    | Bac         | kground Scre    | ening - Clearing |       |          | Locatio             | n      |       |                 |             |         |            |
|           | Fund           | 130041    | Bac         | kground Scre    | ening - Clearing |       |          | Projec              | t 🗌    |       |                 |             |         |            |
|           | Organization   | 1450      | Hun         | nan Resource    | S                |       |          |                     |        |       |                 |             |         |            |
|           | Account        | 7000      | ) Exp       | enditures, Cui  | rent Operating   |       |          |                     |        |       |                 |             |         |            |
|           | Program        | 91        | Othe        | er Auxiliary Er | iterprises       |       |          |                     |        |       |                 |             |         |            |
| 6         | Percent        |           |             |                 | Description *    | Backg | round sc | reening - 2 positio | ins    |       | Gift I          | Date        |         |            |
|           | Amount*        |           | 1,          | 125.00          | Bank             | AP    |          |                     |        |       | Number of l     | Jnits       |         |            |
|           | Debit/Credit   | + Plus    |             | -               | Budget Period    | 06    |          |                     |        |       |                 |             |         |            |
|           |                | NSF C     | verride     |                 | Currency         |       | )        |                     |        |       |                 |             |         |            |
| 0<br> ∢ ⊲ | 1 of 2         | 113       | 1 * Perf    | Page            |                  |       |          |                     |        |       |                 |             | Red     | ord 1 of 2 |
|           | LETION         |           | -           |                 |                  |       |          |                     |        |       | Insert          | Delete      | Pm Copy | T, Filte   |
| Com       | plete   In Pi  | ocess     |             |                 |                  |       |          |                     |        |       |                 |             |         |            |
|           |                | 00000     |             |                 |                  |       |          |                     |        |       |                 |             |         |            |

- 26. Select either Complete or In Process
  - a. If you are done select Complete and your document will be sent to the next approver. System will display a message in the lower left corner (referred to as the hint line) saying the document number has been completed and forwarded to the approval process. For Sponsored Research BT's the Primary Investigators (PI) will be notified by e-mail of this action and will only need to reply if there is a problem.
  - **b.** If you need to leave prior to completion select **In Process**.
  - c. Pay attention to your hint line messages!
  - d. NEVER DELETE a BT- Contact the budget office if you have started a BT and decided it is not needed.
- 27. You will be taken back to the Document number field in order to begin another BT if needed, else select the X from the icon bar to go back to the Welcome Screen.
- 28. If you selected complete in error and want to get the document back you will use FOADOCU screen and deny the document. This will bring the document back to you. It can be retrieved at any point until the RAE or the budget office approves it. (See pg 79 for instructions.)

Note: The budget office personnel are available to assist you with questions, concerns, and/or problems. For any questions or concerns, please contact Jeffrey Djerlek at Ext 2759, Jeremy Ochoa at Ext 2023, or Rene Malaise at Ext 2215 for assistance.